# **ThinkVision**

# **LT2452pwC Breitbildmonitor Bedienungsanleitung**

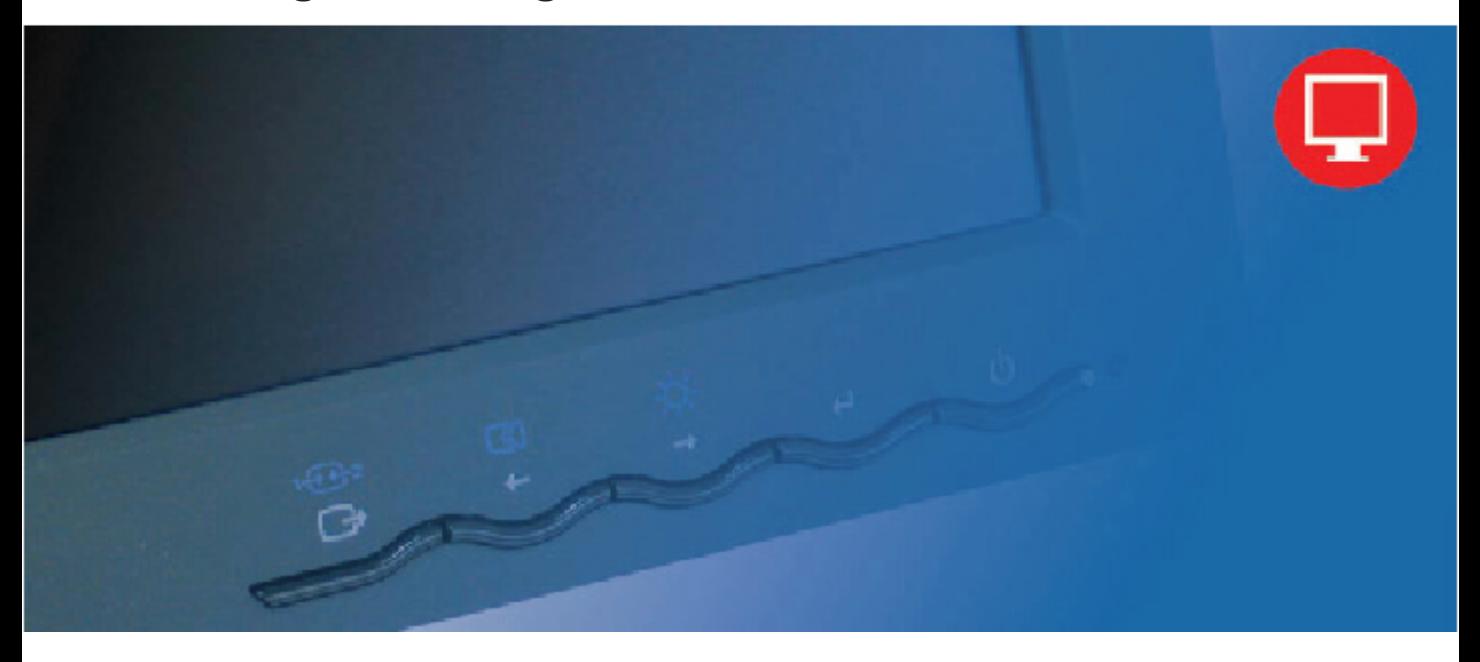

# **Produktnummern** 60A6-MA2-WW

# $C \in$ **Ausgabe (Dezember 2012) Erstens**

**© Copyright Lenovo 2012.**

#### **Alle Rechte vorbehalten.**

LENOVO products, data, computer software, and services have been developed exclusively at private expense and are sold to governmental entities as commercial items as defined by 48 C.F.R. 2.101 with limited and restricted rights to use, reproduction and disclosure.

LIMITED AND RESTRICTED RIGHTS NOTICE: If products, data, computer software, or services are delivered pursuant a General Services Administration "GSA" contract, use, reproduction, or disclosure is subject to restrictions set forth in Contract No. GS-35F-05925.

# Inhaltsverzeichnis

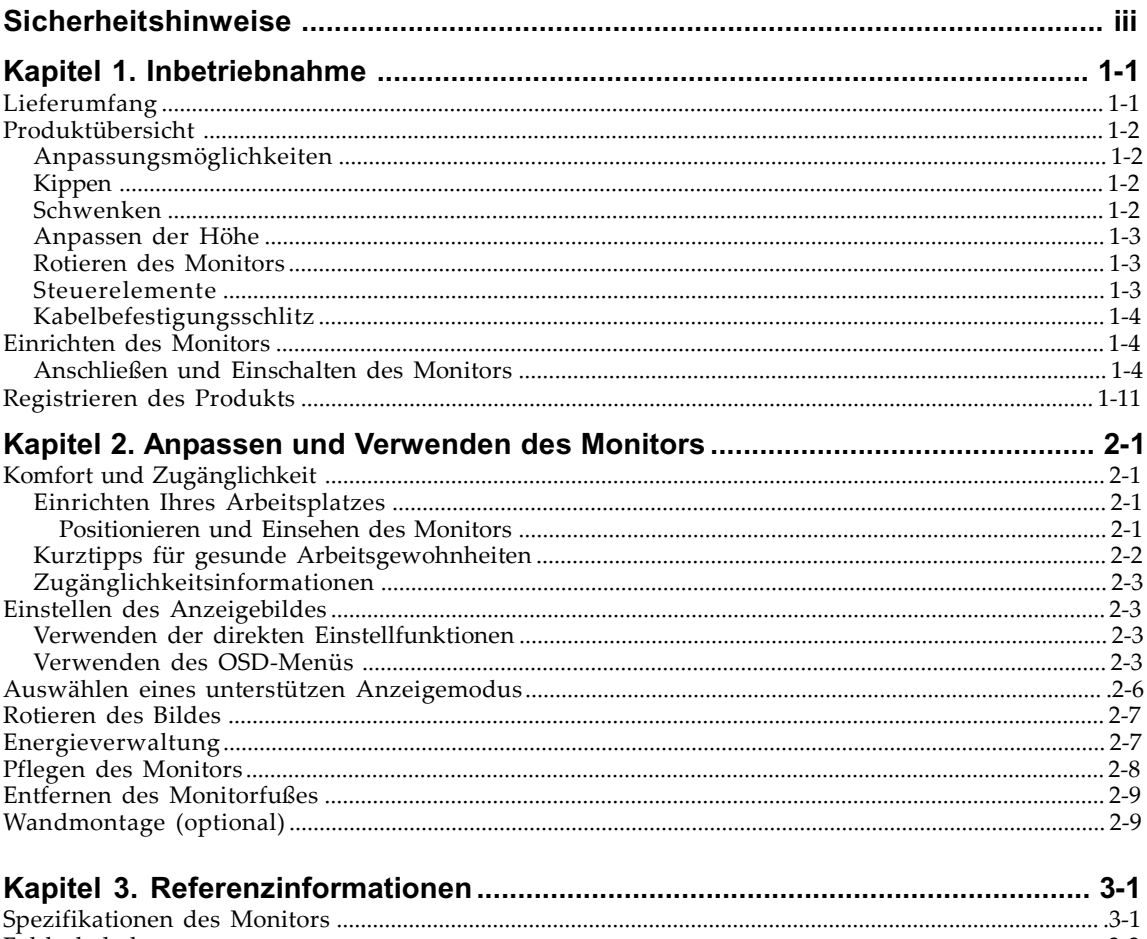

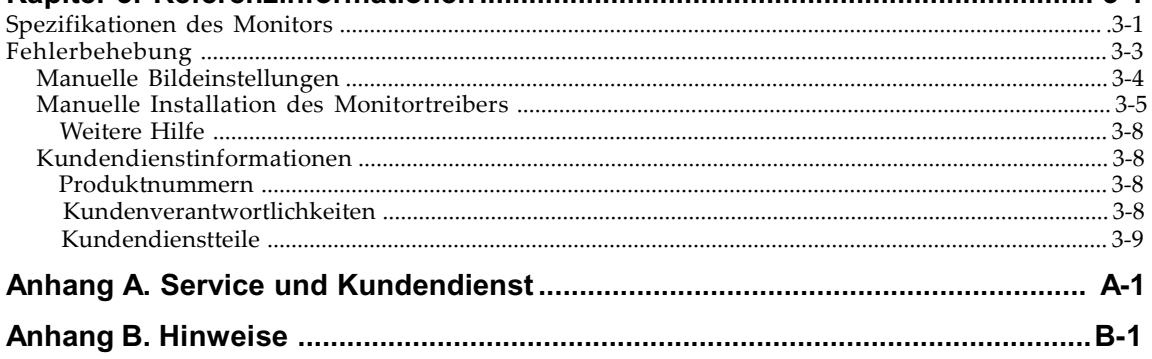

# **Sicherheitshinweise**

General Safety guidelines For tips to help you use your computer safety, go to: http://www.lenovo.com/safety

#### Before installing this product, read the Safety Information.

دات السلامة مج، يجب قر اءة

Antes de instalar este produto, leia as Informações de Segurança. 在安装本产品之前,请仔细阅读 Safety Information (安全信息)。 Prije instalacije ovog produkta obavezno pročitajte Sigurnosne Upute. Před instalac tohoto produktu si přečtěte příručku bezpečnostních instrukcí Læs sikkerhedsforskrifterne, før du installerer dette produkt. Ennen kuin asennat t m n tuotteen, lue turvaohjeet kohdasta Safety Information Avant d'installer ce produit, lisez les consignes de sécurité. Vor der Installation dieses Produkts die Sicherheitshinweise lesen. Πριν εγκαταστήσετε το προϊόν αυτό, διαβάστε τις πληροφορίες ασφάλειας (safety information). לפני שתתקינו מוצר זה, קראו את הוראות הבטיחות. A termék telepítése előtt olvassa el a Biztonsági előírásokat! Prima di installare questo prodotto, leggere le Informazioni sulla Sicurezza 製品の設置の前に、安全情報をお読みください。 본 제품을 설치하기 전에 안전 정보를 읽으십시오. Пред да се инсталира овој продукт, прочитајте информацијата за безбедност. Lees voordat u dit product installeert eerst de veiligheidsvoorschriften. Les sikkerhetsinformasjonen (Safety Information) før du installerer dette produktet. Przed zainstalowaniem tego produktu, należy zapoznać się z książką "Informacje dotyczące bezpieczeństwa" (Safety Information). Antes de instalar este produto, leia as Informações de Segurança. Перед установкой продукта прочтите инструкции по технике безопасности. Pred inštaláciou tohto produktu si prečítajte bezpečnostné informácie. Pred namestitvijo tega proizvoda preberite Varnostne informacije. Antes de instalar este producto lea la información de seguridad. Läs säkerhetsinformationen innan du installerar den här produkten. សូមអានពតិមានល្អិតល្អន់ មុនពេលចាប់ផ្តើមបញ្ចូលកម្មវិធី 安裝本產品之前,請先閱讀「安全諮詢」。

# **Kapitel 1. Inbetriebnahme**

Diese Bedienungsanleitung enthält detaillierte Informationen über den ThinkVision® LT2452pwC Breitbildmonitor. Lesen Sie bitte das dem Monitor beigelegten Setup-Poster, um kurz einen Überblick zu erhalten.

## **Lieferumfang**

Die folgenden Artikel gehören zum Lieferumfang dieses Produkts:

- **·** Informations flyer
- **·** ThinkVision LT2452pwC Breitbildmonitor
- **·** Netzkabel
- **·** Digitale Kabel
- **·** Analoges Kabel
- **·** USB Kabel
- **·** Kabelabdeckung
- **·** Kabelumwicklung

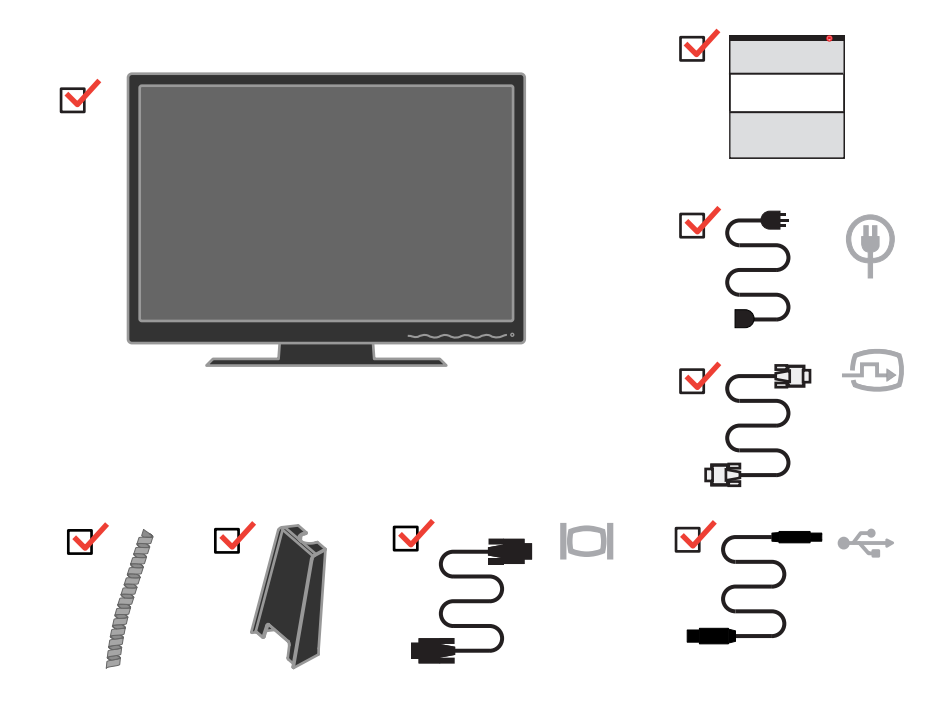

**Hinweis:** Lesen Sie "Entfernen des [Monitorfußes"](#page-23-0) auf Seite 2-9, um ein VESA-Montageset anzubringen.

## **Produktübersicht**

In diesem Abschnitt finden Sie Informationen zur Anpassung der Monitorposition, Änderung der benutzerbedienbaren Einstellungen und Verwendung des Kabelbefestigungsschlitzes.

# **Anpassungsmöglichkeiten**

## **Kippen**

Achten Sie bitte auf den in der unteren Abbildung dargestellten Kippbereich.

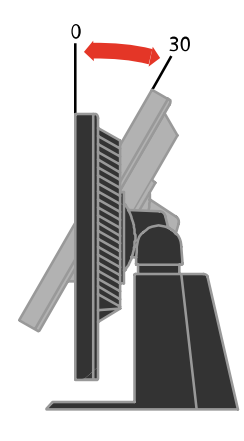

## **Schwenken**

Dank dem integrierten Fuß können Sie den Monitor kippen und schwenken, um den bequemsten Blickwinkel zu erhalten.

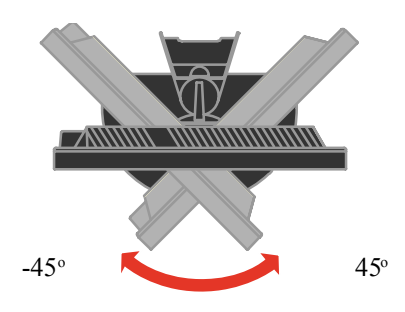

## **Anpassen der Höhe**

Nach dem Drücken des Monitors und Entfernen des Befestigungsstiftes (siehe Abbildung) können Sie die Höhe des Monitors ändern.

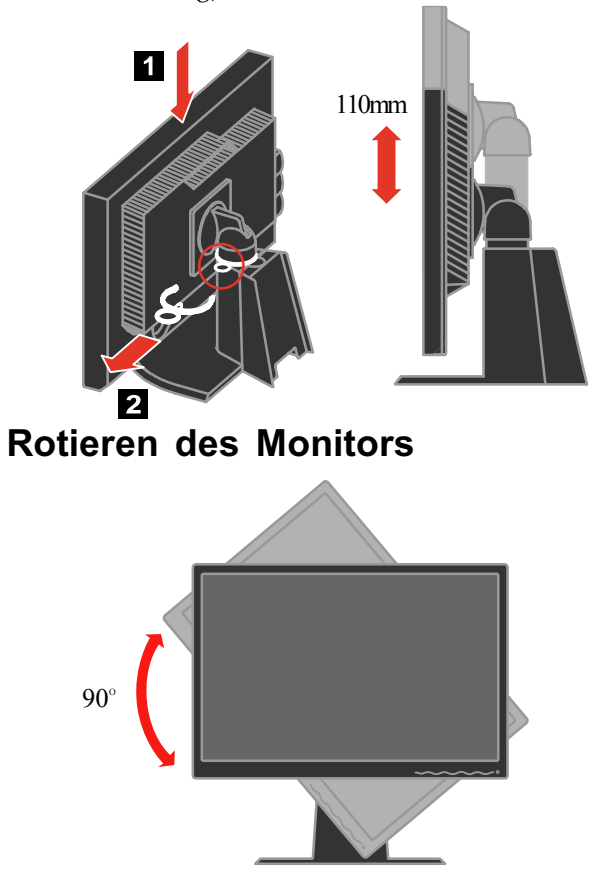

- Stellen Sie die oberste Höhenposition ein, bevor Sie den Monitor drehen.
- Drehen Sie den Bildschirm gegen den Uhrzeigersinn bis zu 90°.

#### **Steuerelemente**

Auf der Frontseite des Monitors befinden sich die Steuerelemente, mit denen Sie die Anzeige einstellen können.

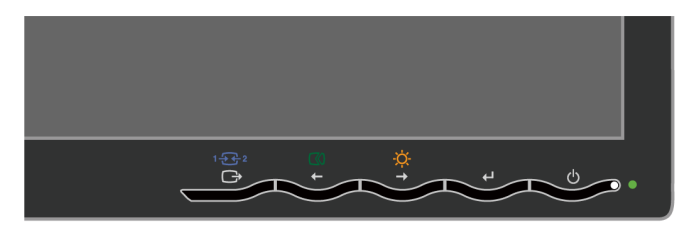

Anweisungen zur Verwendung dieser Steuerelemente finden Sie unter ["Einstellen des Anzeigebildes" auf](#page-17-0) Seite 2-3.

# <span id="page-7-0"></span>**Kabelbefestigungsschlitz**

Der Monitor ist mit einem Kabelbefestigungsschlitz an der Monitorrückwand ausgestattet. Lesen Sie bitte die dem Kabelbefestigungsset beigelegte Anleitung, um es zu verwenden.

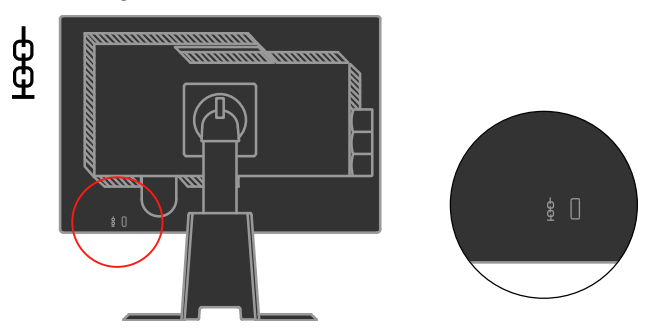

## **Einrichten des Monitors**

(₩

In diesem Abschnitt finden Sie Informationen zur Einrichtung des Monitors.

# **Anschließen und Einschalten des Monitors**

- **Hinweis:** Lesen Sie bitte unbedingt Informations flyer die Sicherheitshinweise in dem Monitor-Sicherheitshinweise-,Fehlerbehebung- und Garantieheft.
- 1. Schalten Sie den Computer und alle angeschlossenen Geräte aus und ziehen das Netzkabel des Computers aus der Steckdose heraus.

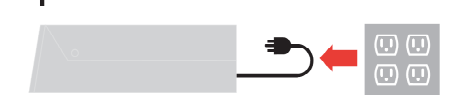

2. Verbinden Sie das Analogsignal kabel mit dem D-SUB anschluss auf der Rückseite des Computers.

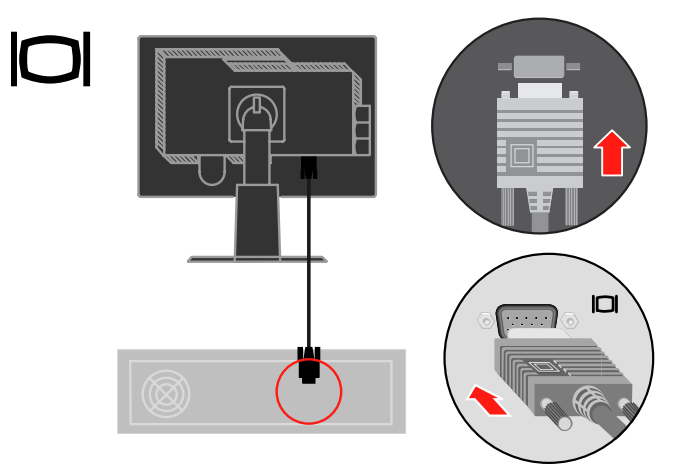

Verbinden Sie das Digitalsignal kabel mit dem DVI-Anschluss des Monitors und das andere Ende mit der Rückseite des Computers.

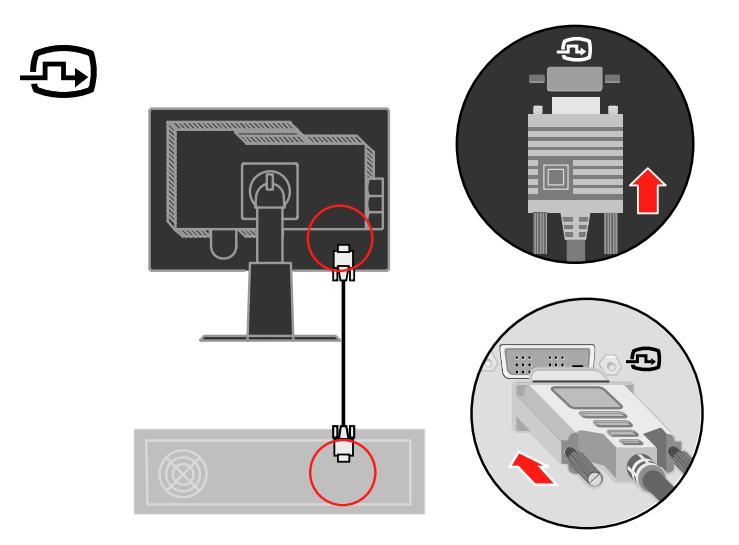

Verbinden Sie ein Ende des DP kabels mit dem DP-Anschluss auf der Rückseite des Computers und das andere Ende mit dem DP-Anschluss des Monitors. Display-Port\* \*Dieser Port unterstützt kein Anschließen von AV-Ausrüstung. www.lenovo.com/support/accessories www.lenovo.com/support/displayport-cables Lenovo empfiehlt Kunden, die den DisplayPort-Eingang an ihrem Monitor nutzen müssen, den Kauf des DisplayPort-zu-DisplayPort-Kabels 0A36537 von Lenovo. Weitere Informationenfinden Sie unter:

www.lenovo.com/accessoriesguide

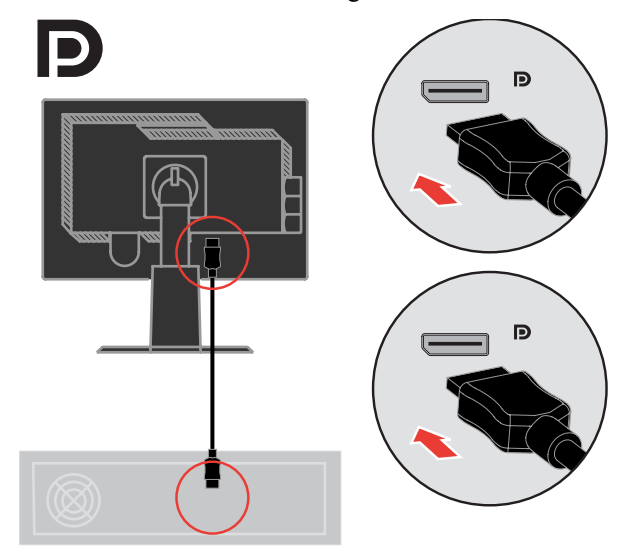

Verbinden Sie ein Ende des USB-Hubkabels mit dem USB-Anschluss auf der Rückseite des Computers und das andere Ende mit dem Upstream-USB-Anschluss des Monitors.

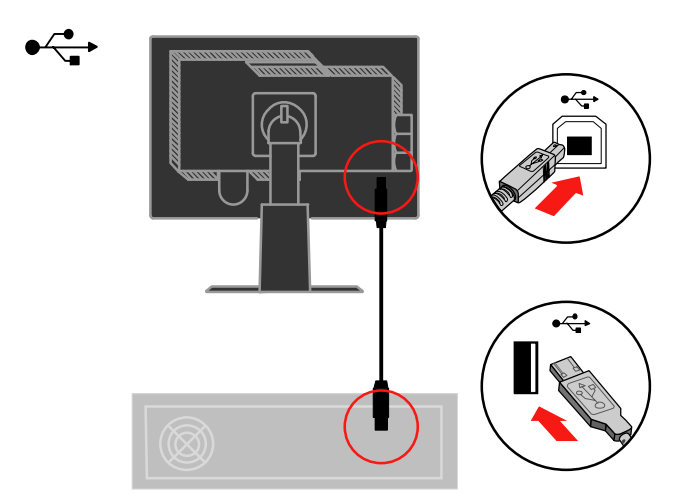

Stecken Sie das Monitornetzkabel und das Computernetzkabel in eine geerdete Netzsteckdosen ein.

**Hinweis** :Zum Netzanschluß dieses Gerätes ist eine geprüfte Leitung zu verwenden. Es sind die zutreffenden nationalen Errichtungs- und/oder Gerätebestimmungen Zu beachten. Es ist eine geprüfte flexible PVCummantelte Leitung entsprechend IEC 60227 (H05VV-F 3G 0.75mm<sup>2</sup> oder H05VVH2-F 3G 0.75mm²) zu verwenden. Andernfalls ist eine flexible Leitung aus systhetischem Gummi entsprechend IEC60245 (Bauartkurzzeichen H05RR-F 3G 0.75mm<sup>2</sup> ) zu verwenden.

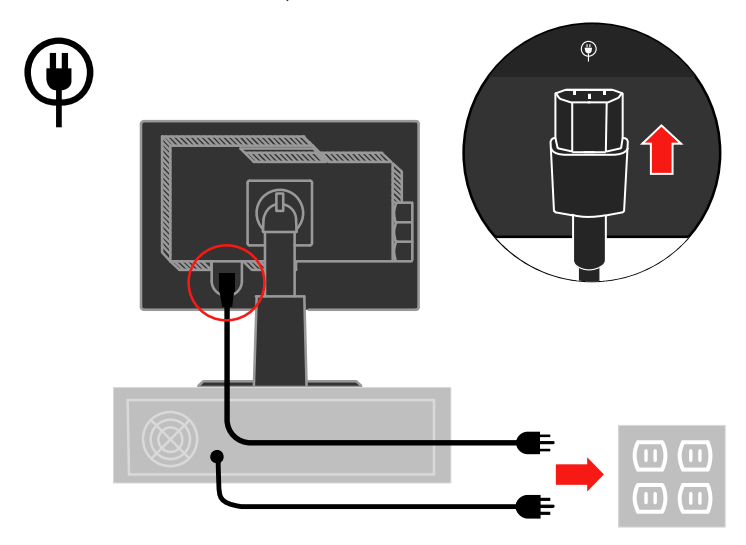

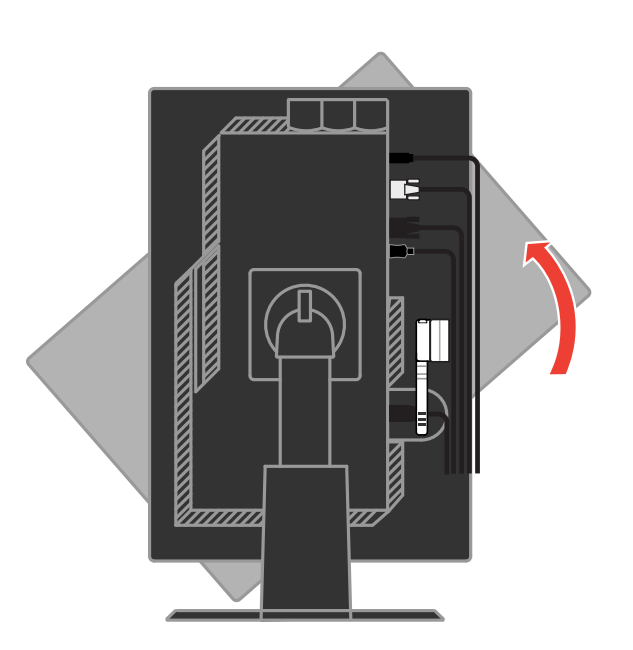

Drehen Sie den Kopf des Monitors zu Porträtansicht.

Legen Sie die Kabel durch die Hauptklammer. Befestigen Sie dann die Klammer.

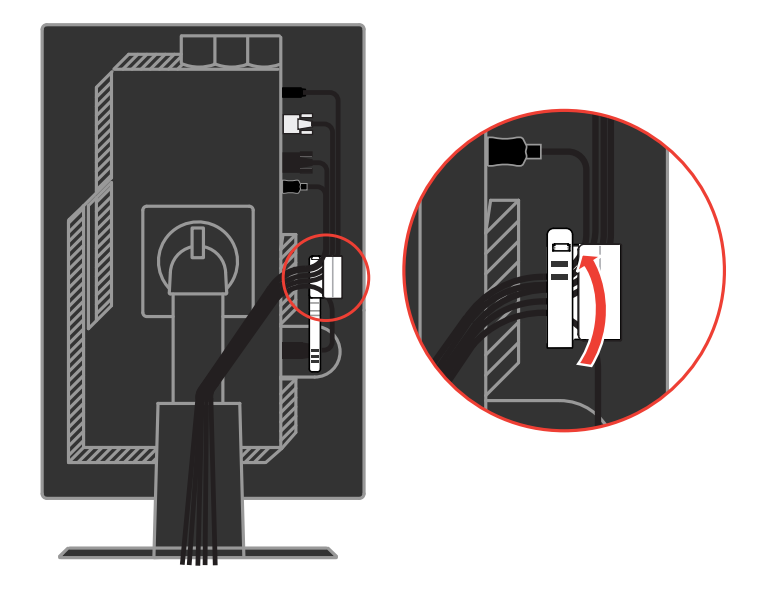

Wickeln Sie die Kabelumwicklung um die Kabel.

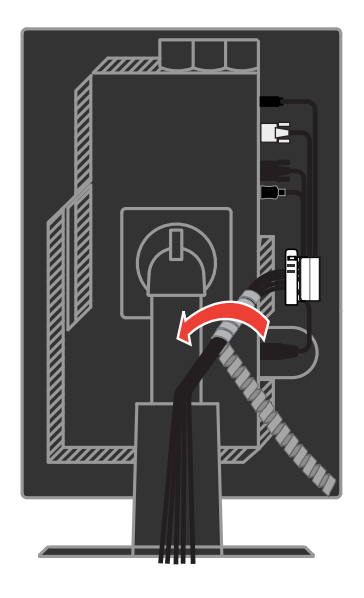

Entfernen Sie die Gummiabdeckung von der Rückseite des Standfußes.

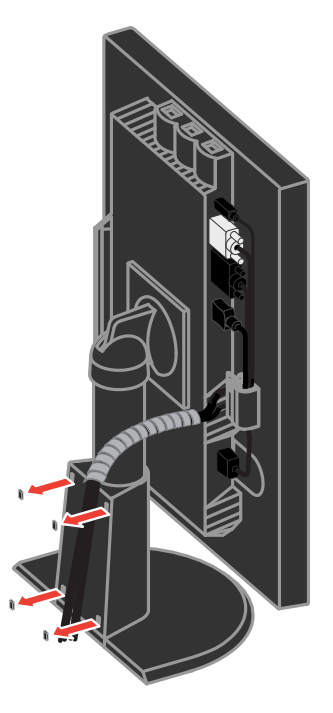

Bringen Sie die Kabelabdeckung wieder an.

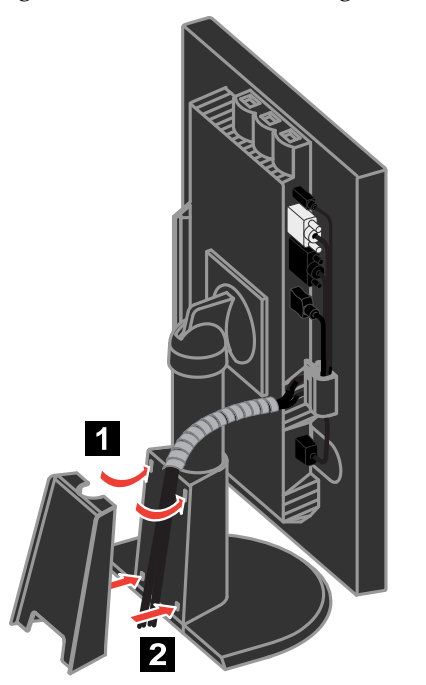

Schalten Sie den Monitor und den Computer ein.

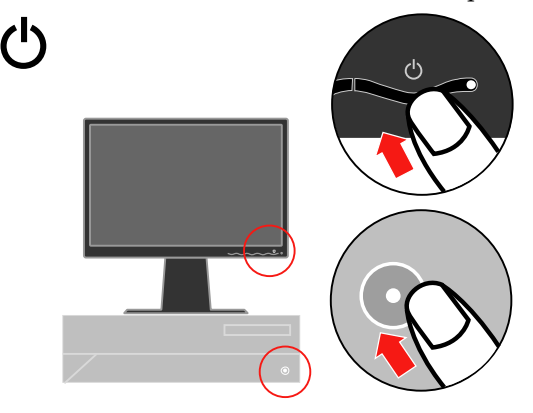

Zur Installation des Monitortreibers müssen Sie ihn passend zum Monitormodell von der Lenovo-Website herunterladen: http://support.lenovo.com/LT2452pwC; klicken Sie dann diesen Treiber an und installieren Sie ihn gemäß den Anweisungen auf dem Bildschirm.

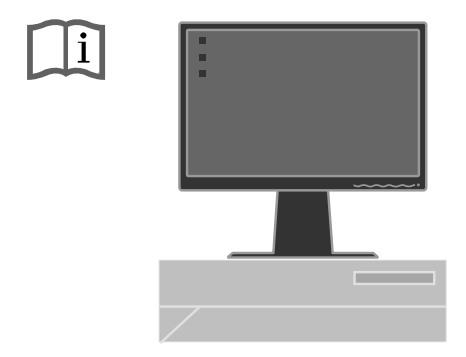

Drücken Sie die Taste zur automatischen Bildeinstellung, um das Anzeigebild auf dem Monitor zu optimieren. Um die automatische Bildeinstellung erfolgreich auszuführen, muss der Monitor mindestens 15 Minuten aufgewärmt werden. Ein solches Aufwärmen ist für einen normalen Betrieb nicht erforderlich.

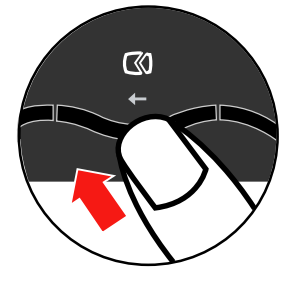

**Hinweis:** Nehmen Sie bitte manuelle Bildeinstellungen vor, falls Ihnen das Anzeigebild nach der automatischen Bildeinstellung nicht zusagt. Siehe "Manuelle [Bildeinstellungen"](#page-27-0) auf Seite 3-4.

## **Registrieren des Produkts**

Wir bedanken uns für Ihren Kauf dieses Lenovo® -Produkts. Bitte nehmen Sie sich ein bisschen Zeit, um Ihr Produkt zu registrieren und uns die Informationen, die es Lenovo erlauben Ihnen in der Zukunft besser zu dienen, zu geben. Ihr Feed-back ist wertvoll für uns, um wichtige Produkte und Dienste für Sie und bessere Methoden zur Kommunikation mit Ihnen zu entwickeln. Registrieren Sie Ihr Produkt auf der folgenden Website:

http://www.lenovo.com/register

Lenovo wird Ihnen Informationen und Updates für Ihr registriertes Produkt schicken, es sei denn Sie geben in dem Fragebogen auf der Website an, dass Sie keine weiteren Informationen empfangen möchten.

# <span id="page-15-0"></span>**Kapitel 2. Anpassen und Verwenden des Monitors**

In diesem Abschnitt finden Sie Informationen zur Anpassung und Verwendung des Monitors.

## **Komfort und Zugänglichkeit**

Gute ergonomische Gewohnheiten sind wichtig, um das Beste aus Ihrem PC herauszuholen und körperliche Beschwerden zu vermeiden. Richten Sie Ihren Arbeitsplatz und die von Ihnen verwendeten Geräte so ein, dass sie Ihren individuellen Bedürfnissen und Ihrer Arbeitsweise entsprechen. Gewöhnen Sie sich zusätzlich gesunde Arbeitsgewohnheiten zur Leistungsmaximierung und zu Ihrem Wohlbehagen beim Arbeiten am Computer an.

Für detailliertere Informationen zu einem dieser Themen besuchen Sie bitte die Healthy Computing Website unter: http://www.lenovo.com/healthycomputing/

## **Einrichten Ihres Arbeitsplatzes**

Verwenden Sie eine Arbeitsfläche in geeigneter Höhe und mit einem verfügbaren Arbeitsbereich, der Ihnen ein bequemes Arbeiten ermöglicht.

Organisieren Sie Ihren Arbeitsbereich auf eine Weise, die zu Ihren Gewohnheiten die Materialien und Geräte zu gebrauchen passt. Halten Sie Ihren Arbeitsbereich sauber und für häufig verwendetes Material frei und stellen die am häufigsten verwendeten Gegenstände wie die Computermaus oder das Telefon in leicht zu erreichende Nähe.

Die Geräteeinrichtung und Anordnung spielen eine große Rolle für Ihre Haltung. Die folgenden Themen beschreiben, wie die Geräteanordnung optimiert werden kann, um eine gute Arbeitshaltung zu ermöglichen und beizubehalten.

#### **Positionieren und Einsehen des Monitors**

Stellen Sie Ihren Computermonitor so auf und ein, dass ein bequemes Betrachten unter Berücksichtigung folgender Punkte möglich ist:

- **· Betrachtungsabstand:** Die optimale Entfernung zum Monitor reicht etwa von 510mm bis 760mm (20 Zoll bis 30 Zoll) und variiert in Abhängigkeit des Umgebungslichts und Tageszeit. Sie können den Abstand durch Verschieben des Monitors, durch eine andere Haltung oder Verschieben Ihres Sitzes verändern. Wählen Sie einen Abstand aus, den Sie angenehm finden.
- **· Monitorhöhe:** Stellen Sie den Monitor so auf, dass sich Ihr Kopf und Ihr Nacken in einer angenehmen und neutralen Stellung (vertikal oder aufrecht) befindet. Wenn Ihr Monitor keine Höheneinstellung zulässt, dann verwenden Sie Bücher oder andere feste Gegenstände als Monitorunterlage, um die gewünschte Höhe zu erhalten. Eine allgemeine Richtlinie für die Monitorstellung ist, dass die Oberkante des Bildschirms bei einer bequemen Sitzhaltung auf Augenhöhe oder leicht darunter ist. Achten Sie jedenfalls auf eine optimale Monitorhöhe, die es Ihren Augen bei entspannter Augenmuskulatur erlaubt, im bevorzugten Abstand und bequemer Blickrichtung in die Mitte des Monitors zu blicken.
- **· Kippwinkel:** Stellen Sie den Kippwinkel so ein, dass das Bild der Bildschirmanzeige optimal ist und zu Ihrer bevorzugten Kopf- und Nackenhaltung passt.
- **· Allgemeine Aufstellregeln:** Positionieren Sie Ihren Monitor so, dass kein Licht über Ihnen oder von Fenstern den Bildschirm grell erscheinen lässt oder reflektiert.

Folgend sind einige weitere Tipps für ein bequemes Betrachten des Monitors gegeben:

- **·** Achten Sie auf eine passende Beleuchtung entsprechend der Arbeit, die Sie durchführen.
- **·** Nützen Sie die Monitorhelligkeits-, Kontrast- und Bildeinstellungsmöglichkeiten, wenn vorhanden, um das Bild auf Ihrem Bildschirm entsprechend Ihren Wünschen zu optimieren.
- **·** Halten Sie den Bildschirm des Monitor sauber, damit Sie sich auf die Bildschirmanzeige konzentrieren können.

Jede konzentrierte und anhaltende visuelle Aktivität kann zu einer Ermüdung Ihrer Augen führen. Schauen Sie in regelmäßigen Abständen vom Monitorbildschirm weg und schauen auf ein weiter entfernt liegendes Objekt, damit sich Ihre Augenmuskeln entspannen können. Bei Fragen zur Ermüdung der Augen oder visuellem Unbehagen ziehen Sie bitte einen Fachmann für visuelle Betreuung zu Rate.

#### **Kurztipps für gesunde Arbeitsgewohnheiten**

Die folgenden Informationen sind eine Zusammenfassung einiger wichtiger Faktoren, die Sie während Ihrer Arbeit am Computer zum Beibehalten Ihres Wohlbefindens und Ihrer Leistungsfähigkeit beachten sollten.

- **· Die richtige Haltung beginnt mit der Geräteeinrichtung:** Die Anordnung Ihres Arbeitsbereichs und die Aufstellung Ihrer Computerausrüstung haben einen großen Effekt auf Ihre Arbeitshaltung am Computer. Geben Sie auf eine optimale Anordnung und Ausrichtung Ihrer Geräte acht und befolgen Sie die auf Seite 2-1 unter "Einrichten [Ihres Arbeitsplatzes"](#page-15-0) angesprochenen Tipps, damit Sie eine bequeme und leistungserhaltende Haltung beibehalten können. Denken Sie bitte auch daran die Einstellmöglichkeiten Ihrer Computerkomponenten und Büromöbel auszunützen, um Ihren sich mit der Zeit wandelnden Bedürfnissen am besten nachzukommen.
- **· Kleine Haltungsänderungen helfen Unbehagen zu vermeiden:** Je länger Sie am Computer sitzen und arbeiten, desto wichtiger ist es, dass Sie auf Ihre Körperhaltung achten. Vermeiden Sie es eine bestimmte Haltung für eine längere Zeit beizubehalten. Ändern Sie regelmäßig ein wenig Ihre Haltung, um eventuelle Erscheinungen für ein Unbehagen zu vermeiden. Nützen Sie dabei jede Möglichkeit, die Ihre Büromöbel oder Einrichtungen erlauben, aus, um Ihre Körperhaltung zu verändern.
- **· Kurze Pausen in regelmäßigen Abständen tragen zu einem gesunden Arbeiten am Computer bei:** Da das Arbeiten am Computer eine hauptsächlich statische Aktivität ist, ist es ganz besonders wichtig, kurze Pausen einzulegen. Stehen Sie in regelmäßigen Abständen auf, strecken sich, holen sich ein Glas Wasser oder unterbrechen Sie einfach für eine kurze Weile Ihre Arbeit am Computer. So eine kurze Pause erlaubt Ihrem Körper eine willkommene Haltungsänderung und hilft sich beim Arbeiten wohl zu fühlen und die Leistungsfähigkeit aufrecht zu erhalten.

## <span id="page-17-0"></span>**Zugänglichkeitsinformationen**

Lenovo hat sich dazu verpflichtet, weiteren Zugang zu Informationen und Technologien für Personen mit Behinderungen anzubieten. Mit unterstützenden Technologien können Verwender entsprechend der für Ihre Behinderung angebrachtesten Methode Informationen erhalten. Einige der Technologien werden bereits in Ihrem Betriebssystem angeboten. Andere wiederum sind über Ihren Händler erhältlich oder bei: https://lenovo.ssbbartgroup.com/lenovo/request\_vpat.php

#### **Einstellen des Anzeigebildes**

In diesem Abschnitt werden die benutzerbedienbaren Einstellungen zur Anpassung des Anzeigebildes auf dem Monitor beschrieben.

#### **Verwenden der direkten Einstellfunktionen**

Sie können die direkten Einstellfunktionen verwenden, wenn das OSD-Menü nicht angezeigt ist.

*Tabelle 2-1. Direkte Einstellfunktionen*

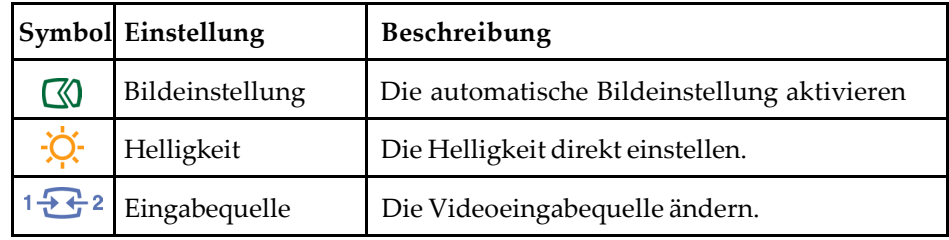

## **Verwenden des OSD-Menüs**

Die benutzerbedienbaren Einstellungen finden Sie in dem OSD-Menü, wie unten abgebildet.

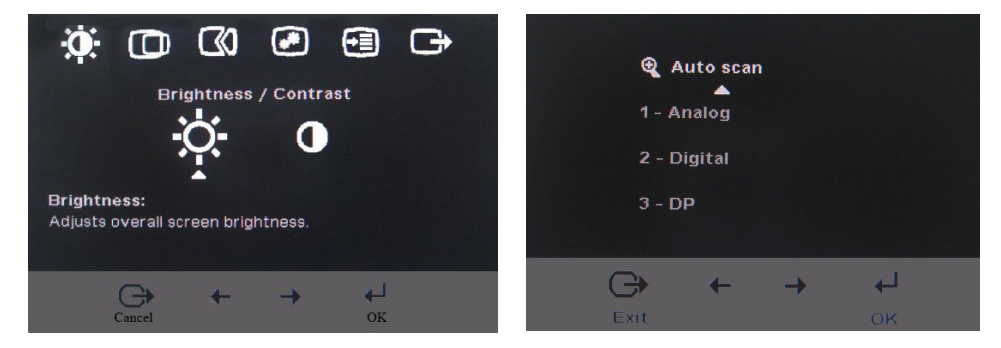

So nehmen Sie die Einstellungen vor:

- 1. Drücken Sie , um das OSD-Hauptmenü zu öffnen.
- 2. Verwenden Sie  $\leftarrow$  oder  $\rightarrow$ , um sich zwischen den Symbolen zu bewegen. Wählen Sie ein Symbol aus und drücken dann , um diese Funktion zu aktivieren. Wenn es ein Untermenü für die Funktion gibt, dann können Sie mit Hilfe der Taste  $\leftarrow$  oder  $\rightarrow$  eine Option auswählen. Drücken Sie anschließend , um Ihre Auswahl zu bestätigen. Verwenden Sie ← oder → , um den Einstellwert zu ändern. Drücken Sie , um Ihre Einstellung zu speichern.
- 3. Drücken Sie  $\bigcap$ , um die Untermenüs und zum Schluss das OSD-Hauptmenü zu beenden.
- 4. Halten Sie für 10 Sekunden gedrückt, um das OSD-Menü zu sperren. Dies verhindert versehentliche Einstellungsänderungen über das OSD-Menü. Halten Sie für 10 Sekunden gedrückt, um das OSD-Menü zu entsperren und Einstellungsänderungen über das OSD-Menü zuzulassen.
- 5. Aktiviert DDC/CI per Standard. Drücken Sie die Taste OSD Exit (OSD beenden). Drücken und halten Sie die Taste 10 Sekunden lang, um die DDC/CI-Funktion zu deaktivieren / aktivieren. Es wird "DDC/CI Disable" (DDC/CI deaktiviert) oder "DDC/CI Enable" (DDC/CI aktiviert) angezeigt.

| Symbol im<br>Hauptmenü  | <b>Untermenü</b>                                                                                                    | <b>Beschreibung</b>                                                                                                    | Einstellung-<br>sänderung<br>(analog) |                 | Einstellung-<br>sänderung<br>(digital) |
|-------------------------|----------------------------------------------------------------------------------------------------|----------------------------------------------------------------------------------------------------|---------------------------------------|-----------------|----------------------------------------|
|                         | Helligkeit                                                                                                    | Gesamte Bildschirmhelligkeit<br>anpassen.                                                                                                    | $\boxed{\alpha}$<br>$\leftarrow$      | $\bigcirc$<br>→ | Wie bei Analog                         |
| Helligkeit/<br>Kontrast | Kontrast                                                                                                    | Differenz zwischen hellen und<br>dunklen Bereichen angleichen.                                                                                                    | $\boxed{\mathbf{0}}$<br>←             | Չ               |                                        |
| Bildposition            | Horizontale Position                                                                                                    | Bild nach links oder rechts<br>verschieben.                                                                                                    | 의<br>←                                | $\Delta$<br>→   | Nicht verfügbar<br>für digitale        |
|                         | Vertikale Position                                                                                                    | Bild nach oben oder unten<br>verschieben.                                                                                                    | <u>az</u><br>←                        | AZ<br>→         | Eingaben                               |
|                         | (《)<br>Automatisch                                                                                                    | Bild optimieren (größe, position, phase und taktgeber)<br>Bild manuell optimieren (phase und taktgeber).<br>Siehe "Manuelle Bildeinstellungen" auf Seite 3-4.<br>· Taktgeber<br>• Phase<br>· Speichern                                                                                                    |                                       |                 |                                        |
| Bildaufbau              | 670<br>Manuell                                                                                                    |                                                                                                    |                                       |                 |                                        |
|                         | 69<br>Farbe                                                                                                    | Intensität der Rot-, Grün- und Blautöne anpassen                                                                                                    |                                       |                 |                                        |
|                         | Voreinstellungsmodus                                                                                                    | • Rötlich<br>$\cdot$ sRGB*<br>· Neutral · Bläulich                                                                                                    |                                       |                 | Wie bei Analog                         |
| Bildmerkmale            | Benutzerdefiniert                                                                                                    | · Rot: Die Sättigung der roten Farbe im Bild erhöhen oder<br>verringern.<br>· Grün: Die Sättigung der grünen Farbe im Bild erhöhen<br>oder verringern.<br>· Blau: Die Sättigung der blauen Farbe im Bild erhöhen<br>oder verringern.<br>· Speichern: Die benutzerdefinierte Farbe speichern.                                       |                                       |                 |                                        |
|                         | $1\overleftrightarrow{ }$ $\overleftrightarrow{ }$ 2<br>Eingangssignal                                                                                                    | Dieser Monitor kann Videosignale von zwei<br>unterschiedlichen Anschlüssen annehmen.<br>Die meisten Desktop-Computer verwenden einen D-SUB-<br>Anschluss. Wählen Sie den digitalen Anschluss im OSD-<br>Menü, wenn Sie einen DVI-Anschluss verwenden.<br>·D-SUB (Analog) auswählen.<br>·DVI (Digital) auswählen.<br>·DP auswählen. |                                       |                 |                                        |
|                         | Bildgröße auf ganzen Bildschirm erweitern.<br>Ð<br>· Aus: Gleiches Seitenverhältnis m. Eingabesignal.<br>Skalieren<br>· Ein(Voll): Bildgröße auf ganzen Bildschirm erweitern. |                                                                                                    |                                       |                 |                                        |
|                         | $\mathcal{B}$<br>Übersteuerung                                                                                                    | Verbesserung der Reaktionszeit.                                                                                                    |                                       |                 |                                        |
|                         | $(\overline{A_A})$<br>Visuelle Leistung steigern.<br>Supervisuell                                                                                                    |                                                                                                    |                                       |                 |                                        |
|                         | Information                                                                                                    | Auflösung, Bildwiederholfrequenz und Produktdetails<br>anzeigen. Hinweis: Der Anzeigeinhalt hier kann nicht<br>geändert werden.                                                                                                    |                                       | Wie bei Analog  |                                        |
| Optionen                | Menüsprache                                                                                                    | Sprache des Menüs ändern. Hinweis: Die ausgewählte<br>Sprache gilt nur für OSD-Menüs. Diese Einstellung hat<br>keine Wirkung auf die auf dem Computer ausgeführte<br>Software.                                                                                                    |                                       |                 |                                        |

*Tabelle 2-2. OSD-Funktionen*

Hinweis: Helligkeit und Kontrast können im sRGB-Modus nicht eingestellt werden.

<span id="page-20-0"></span>

| Symbol im<br>Hauptmenü                                                                                                    | Untermenü                                 | Beschreibung                                                                                                    | Einstellung-<br>sänderung<br>(analog) | Einstellung-<br>sänderung<br>(digital) |
|----------------------------------------------------------------------------------------------------|-------------------------------------------|----------------------------------------------------------------------------------------------------|---------------------------------------|----------------------------------------|
|                                                                                                    | Œ)                                        | Menüposition anpassen                                                                                                    |                                       | Wie bei Analog                         |
| Optionen                                                                                                    | Menüposition<br>Standardeinstellung       | Die "Standard"-Option bringt das Menü in die<br>Standardposition.                                                                                                    |                                       |                                        |
| Horizontal: Die horizontale Position des OSD-<br>Benutzerdefiniert<br>Menüs ändern.<br>· Vertikal: Die vertikale Position des OSD-<br>Menüs ändern.<br>· Speichern |                                           |                                                                                                    |                                       |                                        |
|                                                                                                    | (R)<br>Werkseitige<br>Standardeinstellung | • Abbrechen<br>Zurücksetzen<br>Bildschirm auf die ursprünglichen Einstellungen<br>zurücksetzen                                                                                                    |                                       |                                        |
|                                                                                                    | (ت<br>Zugriffsmöglichkeit                 | Wiederholungsgeschwindigkeit für Taste und<br>Einstellung für Menüzeitlimit ändern<br>Wiederholungsgeschwindigkeit für Taste<br>ΩŊ<br>• Aus<br>Stromsparmodus<br>· Langsam<br>Menüzeitlimit: Die Dauer, in der das OSD-<br>Menü nach dem letzten Betätigen einer<br>[√<br>Taste aktiv bleibt, einstellen. |                                       |                                        |
| Verlassen                                                                                                    |                                           | Das Hauptmenü beenden                                                                                                    |                                       | Wie bei Analog                         |

*Tabelle 2-2. OSD-Funktionen (Fortsetzung)*

# **Auswählen eines unterstützen Anzeigemodus**

Der Anzeigemodus des Monitors wird durch dem Computer gesteuert. Lesen Sie bitte deshalb die Dokumentation Ihres Computers für Details zur Änderung des Anzeigemodus.

Die Bildgröße, -position und -form werden möglicherweise geändert, wenn der Anzeigemodus geändert wird. Dies ist normal und das Anzeigebild kann durch automatische Bildeinstellung und die anderen Bildeinstellungen neu angepasst werden.

Im Gegensatz zu CRT-Monitoren, die eine hohe Bildwiederholrate zum Minimieren des Flimmerns benötigen, ist ein LCD- bzw. Flachbildschirmmonitor schon an sich flimmerfrei.

**Hinweis:** Wenn Ihr Computer zuvor mit einem CRT-Monitor verwendet wurde und der verwendete Anzeigemodus außerhalb der Spezifikation dieses Monitors liegt, dann müssen Sie u.U. den CRT-Monitor vorübergehend wieder anschließen, bis der Anzeigemodus an diesen Monitor angepasst wird. Stellen Sie den Anzeigemodus auf einen unterstützen Modus wie z.B. 1920 x 1200 mit 60 Hz ein.

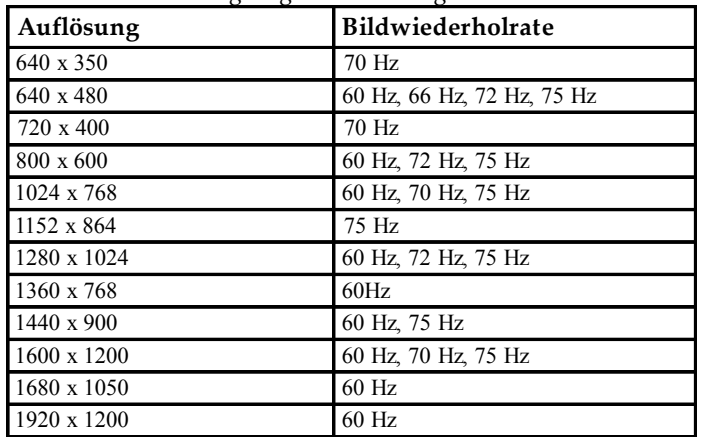

<span id="page-21-0"></span>Die folgenden Anzeigemodi wurden im Werk optimiert.

*Tabelle 2-3. Werkseitig eingestellte Anzeigemodi*

#### **Rotieren des Bildes**

Sie sollten vor dem Rotieren des Bildschirms das Bild über Ihren Computer drehen. Um das Bild zu drehen, benötigen Sie möglicherweise eine spezielle Bildbearbeitungssoftware, es sei denn ein Grafikkartentreiber, der das Drehen des Bildes ermöglicht, wurde bereits in Ihrem Computer installiert. Schauen Sie die Einstellungen der Anzeigeeigenschaften auf Ihrem Computer an, um herauszufinden, ob diese Funktion verfügbar ist.

Gehen Sie folgendermaßen vor, um herauszufinden, ob Ihr Computer über die Bildrotationsfunktion verfügt.

- 1. Klicken Sie mit der rechten Maustaste auf den Desktop und wählen dann **Eigenschaften**.
- 2. Wählen Sie den **Einstellungen**-Registerreiter und klicken dann auf **Erweitert**.
- 3. Wenn Sie einen ATI-Grafikkarte verwendet, dann wählen Sie bitte den **Rotation**-Registerreiter und dann die gewünschte Rotationsrichtung aus. Wenn Sie einen **nVidia**-Grafikkarte verwenden, dann klicken Sie bitte auf den nVidia-Registerreiter. Wählen Sie **Rotations-Steuerung** auf dem linken Popup-Fenster und dann die gewünschte Rotationsrichtung aus. Wenn Sie eine Intel-Grafikkarte verwenden, dann wählen Sie den **Intel**-Registerreiter und klicken anschließend auf **Grafikeigenschaften**. Wählen Sie den **Rotations**-Registerreiter und dann die gewünschte Rotationsrichtung aus.

Nehmen Sie Kontakt mit dem Hersteller Ihres Computers auf, um zu wissen, ob Sie Grafiktreiber mit der Bildrotationsfunktion von seiner Website herunterladen können.

#### **Energieverwaltung**

Der Energiesparmodus wird aktiviert, wenn der Computer erkennt, dass weder die Maus noch die Tastatur innerhalb einer bestimmten Zeit betätigt wurde. Die folgende Tabelle beschreibt verschiedene Betriebsmodi.

Schalten Sie den Monitor aus, wenn Sie Feierabend haben oder wenn er über eine längere Zeit nicht verwendet wird, um maximal Energie zu sparen.

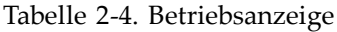

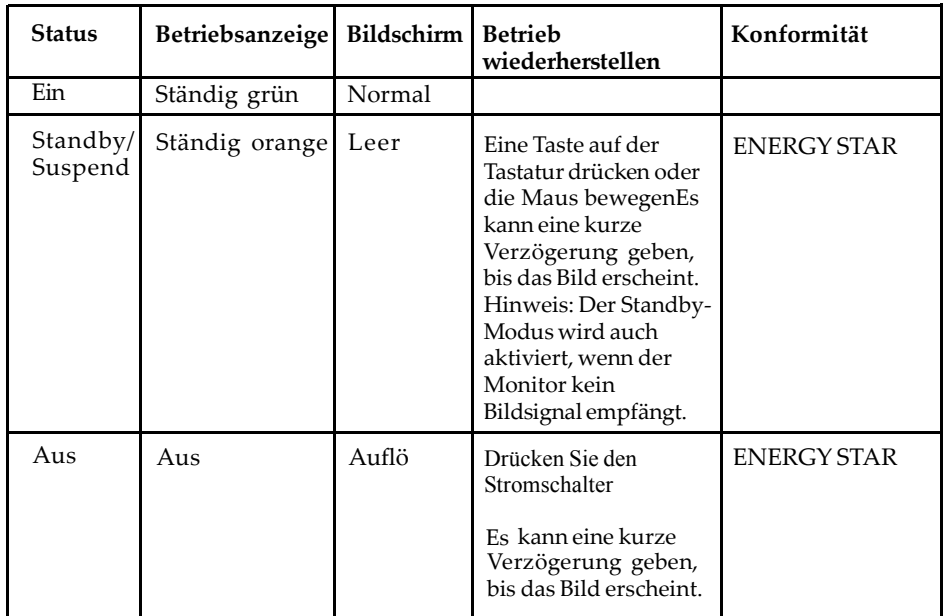

#### **Pflegen des Monitors**

Schalten Sie unbedingt die Stromversorgung aus, bevor Sie irgendeine Wartungsarbeit am Monitor durchführen.

#### **Was Sie nicht machen dürfen:**

- **·** Wasser oder Flüssigkeit direkt an den Monitor kommen lassen.
- **·** Lösungsmittel oder Schleifmittel verwenden.
- **·** Leicht entzündliche Reinigungsmittel zum Reinigen des Monitors oder anderen elektrischen Geräten verwenden.
- **·** Den Monitorbildschirm mit scharfen oder schmirgelnden Gegenständen berühren. Eine solche Berührung kann zu irreparablen Schäden an dem Bildschirm führen.
- **·** Reinigungsmittel verwenden, die antistatische Lösungsmittel oder derartige Zusatzmittel enthalten. Dies kann die Beschichtung des Bildschirms beschädigen.

#### **Was Sie machen sollten:**

- **·** Mit einem mit Wasser angefeuchteten weichen Stofftuch das Gehäuse und den Bildschirm vorsichtig abwischen.
- **·** Mit einem feuchten Stofftuch und etwas mildem Spülmittel Fett oder Fingerabdrücke entfernen.

## <span id="page-23-0"></span>**Entfernen des Monitorfußes**

Legen Sie den Monitor mit dem Bildschirm nach unten zeigend auf eine saubere Oberfläche oder ein weiches Stofftuch. Entfernen Sie die vier Schrauben von dem Fuß, um den Fuß von dem Monitor zu entfernen.

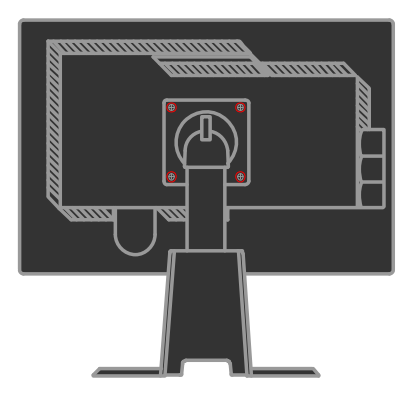

## **Wandmontage (optional)**

Beziehen Sie sich auf die dem VESA-kompatiblen Montageset beigelegte Anleitung.

- 1. Stellen Sie den Monitor mit dem Bildschirm nach unten zeigend auf ein weiches Tuch oder ein Kissen auf einem stabilen ebenen Tisch.
- 2. Entfernen Sie den Fuß.
- 3. Bringen Sie die Aufhängung von dem VESA-kompatiblen Wandmontageset an dem LCD-Monitor an.
- 4. Befolgen Sie die dem Montageset beigelegte Anleitung, um den LCD-Monitor an die Wand zu montieren.

HINWEIS: Verwenden Sie nur eine UL (Expand UL)-aufgelistete Wandmontageplatte, die mindestens 5,90kg tragen kann.

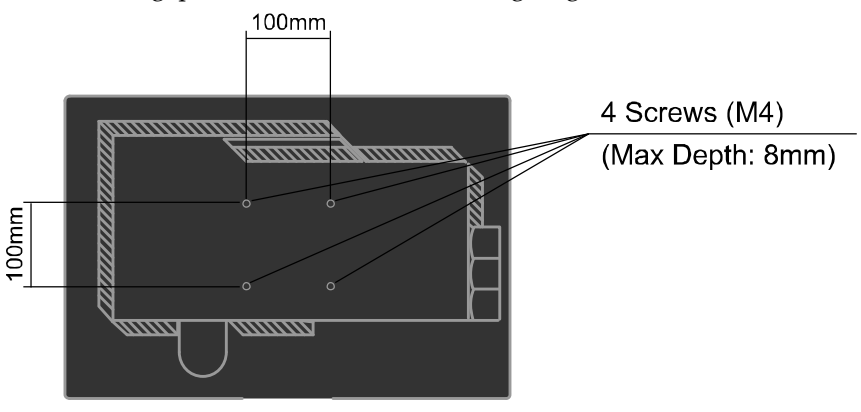

# **Kapitel 3. Referenzinformationen**

In diesem Abschnitt finden Sie die Spezifikationen des Monitors, Anweisungen zur manuellen Installation des Monitortreibers, Fehlerbehebungstipps und Kundendienstinformationen.

## **Spezifikationen des Monitors**

| Abmessungen                | Höhe                    | 394,8 mm (15,54 Zoll)             |  |
|----------------------------|-------------------------|-----------------------------------|--|
|                            | Tiefe                   | 257,3 mm (10,13 Zoll)             |  |
|                            | <b>Breite</b>           | 559,6mm (22,03 Zoll)              |  |
| Panel                      | Größe                   | 24 Zoll                           |  |
|                            | Hintergrundbel euchtung | <b>LED</b>                        |  |
|                            | Seitenverhältnis        | 16:10                             |  |
|                            | Bildschirmtyp           | <b>IPS</b>                        |  |
| Monitorfuß                 | Kippbereich             | Bereich: -0°, +30°                |  |
|                            | Schwenken               | Bereich: -45°, +45°               |  |
|                            | Heben                   | Bereich: 110,0mm                  |  |
|                            | Rotieren                | Ja (90 Grad im Uhrzeigersinn)     |  |
| VESA-Montage               | Unterstützt             | 100 mm (3,94 Zoll)                |  |
| Bild                       | Sichtbare Bildgröße     | 611,3 mm (24.1 Zoll)              |  |
|                            | Maximale Höhe Maximale  | 324,0 mm (12,75 Zoll)             |  |
|                            | Breite Pixelabstand     | 518,4 mm (20,41 Zoll)             |  |
|                            | Eingangsspannung        | 0,270 mm (0,0106 Zoll) (V)        |  |
| Stromeingang               | Max. Strom              | 100 -240 V~, 50/60 Hz             |  |
|                            |                         | 1,5A                              |  |
| Stromverbrauch             | Maximalverbrauch        | $\sqrt{29}$ W                     |  |
| Hinweis: Die               | (Ohne USB-Hub)          |                                   |  |
| Stromverbrauchswerte       | Normaler Betrieb        | $< 24$ W                          |  |
| gelten für den Monitor und | Standby/Suspend         | < 0,5 W (Analog & Digital),       |  |
| das                        | Aus                     | < 0.5 W                           |  |
| Stromversorgungsgerät.     | Eingabesignal           | Analog Direct Drive, 75 Ohm 0,7 V |  |
| Videoeingang (analog)      | Horizontale Auflösung   | 1920 Pixel (max.)                 |  |
|                            | Vertikale Auflösung     | 1200 Zeilen (max.)                |  |
|                            | Taktfrequenz            | 205 MHz                           |  |
| Videoeingang (digital)     | Schnittstelle           | <b>DVI</b>                        |  |
|                            | Eingabesignal           | VESA TMDS (Panel Link.)           |  |
|                            | Horizontale Auflösung   | 1920 Pixel (max.)                 |  |
|                            | Vertikale Auflösung     | 1200 Zeilen (max.)                |  |
|                            | Taktfrequenz            | 165 MHz                           |  |

*Tabelle 3-1. Spezifikationen des Monitors 60A6-MAR2-WW*

| Videoeingang (DP)                                         | Schnittstelle         | DP                                                                   |  |
|-----------------------------------------------------------|-----------------------|----------------------------------------------------------------------|--|
|                                                           | Horizontale Auflösung | 1920 Pixel (max.)                                                    |  |
|                                                           | Vertikale Auflösung   | 1200 Zeilen (max.)                                                   |  |
|                                                           | Taktfrequenz          | 205 MHz                                                              |  |
| Kommunikationen                                           | VESA DDC              | СI                                                                   |  |
| Unterstützte Anzeigemodi                                  | Horizontale Frequenz  | VGA: 30 kHz - 94 kHz                                                 |  |
| (VESA-Standardmodi innerhalb<br>des angegebenen Bereichs) |                       | DVI: 30 kHz - 75 kHz                                                 |  |
|                                                           |                       | DP: 30 kHz - 75 kHz                                                  |  |
|                                                           | Vertikale Frequenz    | 50 Hz - 75 Hz                                                        |  |
|                                                           | Werkseitige           | 1920 x 1200 mit 60 Hz                                                |  |
|                                                           | Standardauflösung     |                                                                      |  |
| Temperatur                                                | In Betrieb            | $0^0$ bis 45 <sup>°</sup> C (32 <sup>°</sup> bis 113 <sup>°</sup> F) |  |
|                                                           | Lagerung              | $-20^{\circ}$ bis 60° C (-4° bis 140° F)                             |  |
|                                                           | Transport             | $-20^{\circ}$ bis 60° C (-4° bis 140° F)                             |  |
| Feuchtigkeit                                              | In Betrieb            | 10% bis 80%                                                          |  |
|                                                           | Lagerung              | 5% bis 95%                                                           |  |
|                                                           | Transport             | 5% bis 95%                                                           |  |

*Tabelle 3-1. Spezifikationen des Monitors 60A6-MAR2-WW (Fortsetzung)*

## **Fehlerbehebung**

Wenn Probleme beim Einrichten oder Verwenden des Monitors auftreten, können Sie versuchen sie selber zu beheben. Probieren Sie bitte zuerst die zutreffenden Vorschläge, bevor Sie Ihren Händler oder Lenovo anrufen, um Ihre Probleme zu lösen.

| Problem                                                                                                    | Mögliche Ursache                                                                                                    | Vorgeschlagene Vorgehensweise                                                                                                    | Referenz                                                                                                    |
|----------------------------------------------------------------------------------------------------|----------------------------------------------------------------------------------------------------|----------------------------------------------------------------------------------------------------|----------------------------------------------------------------------------------------------------|
| Die Meldung<br>"Out of Range"<br>(Außer Bereich)<br>erscheint auf<br>dem Bildschirm<br>und die<br>Betriebsanzeige<br>blinkt grün | Der Computer<br>verwendet einen<br>Anzeigemodus, den<br>dieser Monitor nicht<br>unterstützt.                                                                                         | Wenn Sie zuvor einen anderen<br>Monitor verwendet haben, dann<br>schließen Sie den alten Monitor<br>wieder an und stellen den<br>Anzeigemodus gemäß der<br>Spezifikation des neuen Monitors neu<br>ein.<br>Wenn Sie ein Windows-Betriebssystem<br>verwenden, dann starten Sie das<br>System im abgesicherten Modus neu<br>und wählen einen unterstützten<br>Anzeigemodus aus.<br>· Nehmen Sie Kontakt mit dem Support<br>Center auf, wenn die obigen<br>Maßnahmen nicht helfen. | "Auswählen eines<br>unterstützen<br>Anzeigemodus"<br>auf Seite 2-6                                                       |
| Die Bildqualität<br>ist nicht<br>akzeptabel.                                                                                     | Das Videosignalkabel<br>ist nicht richtig mit<br>dem Monitor oder<br>Computer verbunden.<br>Die Farbeinstellungen<br>sind nicht richtig.                                             | Stellen Sie sicher, dass das Signalkabel<br>richtig mit dem Computer und Monitor<br>verbunden wird.<br>Wählen Sie eine andere<br>Farbeinstellung im OSD-Menü aus.                                                                                                    | "Anschließen und<br>Einschalten des<br>Monitors" auf<br>Seite 1-4<br>"Einstellen des<br>Anzeigebildes"<br>auf Seite 2-3. |
|                                                                                                    | Die automatische<br>Bildeinstellungsfunktion<br>wurde nicht ausgeführt.                                                                                                    | Führen Sie die automatische<br>Bildeinstellung aus.                                                                                                    | "Einstellen des<br>Anzeigebildes"<br>auf Seite 2-3.                                                                      |
| Die<br>Betriebsanzeige<br>leuchtet nicht<br>und es gibt kein<br>Bild.                                                            | $\cdot$ Die<br>Stromversorgung<br>des Monitors wurde<br>nicht eingeschaltet.<br>· Das Netzkabel ist<br>locker oder nicht<br>verbunden.<br>Die Netzsteckdose<br>liefert keinen Strom. | · Stellen Sie sicher, dass das Netzkabel<br>richtig verbunden ist.<br>· Stellen Sie sicher, dass die<br>Netzsteckdose Strom führt.<br>· Schalten Sie den Monitor ein.<br>· Versuchen Sie ein anderes Netzkabel<br>zu verwenden.<br>· Versuchen Sie eine andere<br>Netzsteckdose zu verwenden.                                                                                                    | "Anschließen und<br>Einschalten des<br>Monitors" auf<br>Seite 1-4                                                        |

*Tabelle 3-2. Fehlerbehebung*

<span id="page-27-0"></span>

| Problem                                                                                       | Mögliche Ursache                                                                                       | Vorgeschlagene Vorgehensweise                                                                                                    | Referenz                                                                                     |
|-----------------------------------------------------------------------------------------------|----------------------------------------------------------------------------------------------------|----------------------------------------------------------------------------------------------------|----------------------------------------------------------------------------------------------|
| Der Bildschirm ist<br>leer und die<br>Betriebsanzeige<br>leuchtet orange<br>oder blinkt grün. | Der Monitor ist im<br>Standby/Suspend-<br>Modus.                                                       | $\cdot$ Drücken Sie eine Taste auf der<br>Tastatur oder bewegen die Maus, um<br>den Betrieb wiederherzustellen.<br>· Prüfen Sie die Energieoptionen-<br>Einstellungen auf Ihrem Computer.           | 'Energieverwaltung"<br>auf Seite 2-7.                                                        |
| Die Bildqualität<br>ist nicht<br>akzeptabel.                                                  | Das Videosignalkabel<br>ist nicht richtig mit<br>dem Monitor oder<br>Computer verbunden.               | Stellen Sie sicher, dass das Videokabel<br>richtig mit dem Monitor und Computer<br>verbunden ist.                                                                                                   | 'Anschließen und<br>Einschalten des<br>Monitors" auf Seite<br>$1 - 4$                        |
|                                                                                               | Die Werte der<br>Helligkeit und des<br>Kontrasts sind zu<br>niedrig.                                   | Andern Sie die Helligkeits- und<br>Kontrasteinstellungen im OSD-Menü.                                                                                                    | 'Einstellen des<br>Anzeigebildes" auf<br>Seite 2-3.                                          |
| Ein oder mehrere<br>Pixel erscheinen<br>verfärbt.                                             | Dies ist eine bekannte<br>Eigenschaft der LCD-<br>Technologie und ist<br>kein LCD-Defekt.              | Nehmen Sie Kontakt mit dem Support<br>Center, wenn mehr als fünf Pixel fehlen.                                                                                                    | Anhang A "Service<br>und Kundendienst"<br>auf Seite A-1                                      |
| · Versch-<br>wommene<br>Textzeilen oder<br>Bilder                                             | · Die Bildeinstellung<br>wurde nicht für Ihr<br>System optimiert.<br>Die Einstellungen in<br>$\bullet$ | Ändern Sie die Auflösungseinstellung<br>auf Ihrem System in die werkseitige<br>Standardauflösung dieses Monitors:<br>1920 x 1200 mit 60 Hz.                                                         | 'Einstellen des<br>Anzeigebildes" auf<br>Seite 2-3. "Manuelle<br>Bildeinstellungen"          |
| $\cdot$ Es gibt<br>horizontale<br>oder vertikale<br>Streifen über                             | Anzeigeeigenschaften<br>wurden nicht<br>optimiert.                                                     | Führen Sie die automatische<br>Bildeinstellung aus. Nehmen Sie bitte<br>manuelle Bildeinstellungen vor, falls<br>Ihnen das Ergebnis der automatischen<br>Bildeinstellung nicht zusagt.              | 'Auswählen eines<br>unterstützen<br>Anzeigemodus" auf<br>Seite 2-6                           |
| dem Bild.                                                                                     |                                                                                                    | Wenn Sie die werkseitige<br>Standardauflösung verwenden, dann<br>können Sie die Anzeigequalität<br>zusätzlich durch Änderung der DPI<br>(Dots Per Inch)-Einstellung auf Ihrem<br>System verbessern. | Siehe Einstellungen<br>unter "Erweitert" in<br>den Einstellungen der<br>Anzeigeeigenschaften |

*Tabelle 3-2. Fehlerbehebung (Fortsetzung)*

## **Manuelle Bildeinstellungen**

Nehmen Sie bitte manuelle Bildeinstellungen vor, falls Ihnen das Anzeigebild nach der automatischen Bildeinstellung nicht zusagt.

- **Hinweis:**Der Monitor sollte zuerst aufgewärmt werden, indem Sie ihn für ungefähr 15 Minuten laufen lassen.
- 1. Drücken Sie an der Frontseite des Monitors, um das OSD-Menü zu öffnen.
- 2. Verwenden Sie ← oder →, um («) auszuwählen. Drücken Sie ←, um Ihre Auswahl zu bestätigen.
- 3. Verwenden Sie oder , um die **Takt** und **Phase-Einstellung** auszuwählen.
- **· Takt (Pixelfrequenz)** bestimmt die Anzahl der Pixel, die bei jedem horizontalen Durchlaufen abgetastet werden. Wenn die Frequenz nicht richtig ist, dann zeigt der Bildschirm vertikale Streifen und das Bild hat eine falsche Breite.
- **· Phase** bestimmt die Phase des Pixeltaktsignals. Bei einer falschen Phaseneinstellung weist ein helles Bild horizontale Störungen auf.
- 4. Speichern Sie die Takt- und Phaseneinstellungen, wenn das Bild nicht mehr verzerrt erscheint.
- 5. Drücken Sie  $\ominus$ , um das OSD-Menü zu beenden.

#### **Manuelle Installation des Monitortreibers**

Folgend werden die Schritte zum manuellen Installieren des Monitortreibers unter Microsoft® Windows Vista, Microsoft® Windows 7 ® und Microsoft Windows 8/

Windows 8.1 Professional beschrieben.

#### **Monitortreiber unter Windows Vista installieren**

Zur Installation des Monitortreibers unter Microsoft® Windows Vista führen Sie die folgenden Schritte aus:

- 1. Schalten Sie den Computer und alle angeschlossenen Geräte aus.
- 2. Stellen Sie sicher, dass der Monitor richtig angeschlossen ist.
- 3. Schalten Sie den Monitor und den Computer ein.Warten Sie, bis Windows Vista komplett geladen ist.
- Suchen Sie den Treiber des entsprechenden Monitormodells auf der Lenovo-Website: 4.
- http://support.lenovo.com/LT2452pwC; und laden Sie ihn in den temporären Speicher des mit diesem Monitor verbundenen Hosts herunter (wie in der Abbildung auf dem Desktop dargestellt ist).
- 5. Öffnen Sie das Fenster **Display Properties (Anzeigeeigenschaften)**, indem Sie auf **Start -> Control Panel (Systemsteuerung)** und dann doppelt auf das Symbol **Hardware and Sound (Hardware und Sound)** klicken.
- 6. Klicken Sie auf das Symbol **Personalization (Personalisierung)**.
- 7. Klicken Sie auf das Symbol **Display Settings (Anzeigeeinstellungen)**.
- 8. Klicken Sie auf die Schaltfläche **Advanced Settings (Erweiterte Einstellungen)**.
- 9. Klicken Sie auf den **Monitor**-Registerreiter.
- 10. Klicken Sie auf die **Properties (Eigenschaften)**-Schaltfläche.
- 11. Klicken Sie auf den **Driver(Treiber)**-Registerreiter.
- 12. Öffnen Sie das Fenster **"Update Driver Software-Generic PnP Monitor" (Treibersoftware aktualisieren – Generischer PnP-Monitor)**, indem Sie zunächst auf **Update Driver (Treiber aktualisieren)** und dann auf **Browse my computer for driver software (Computer nach Treibersoftware durchsuchen)** klicken.
- 13. Wählen Sie **"Let me pick from a list of device drivers on my computer" (Nicht suchen, sondern den zu installierenden Treiber selbst wählen)** und klicken Sie auf die **Next (Weiter)**-Schaltfläche.
- 14. Klicken Sie auf die Schaltfläche "**Von Datenträger installieren**", klicken Sie jetzt auf die Schaltfläche "Durchsuchen" und navigieren Sie dann zum folgenden Verzeichnis: **X \ Monitor Drivers \ Windows Vista** (Hier steht **X** für "den Order, in dem sich der heruntergeladene Treiber befindet" (z. B. Desktop) Kapitel 3. Referenzinformationen **3-5**
- 15. Wählen Sie die Datei "**LT2452pwC.inf**" und klicken Sie auf die **Open (Öffnen)** Schaltfläche. Klicken Sie auf die Schaltfläche **OK**.
- 16. Wählen Sie "**Lenovo LT2452pwC**" im neuen Fenster und klicken Sie dann auf "Next" (Weiter).
- Nach abgeschlossener Installation können Sie die heruntergeladenen Programmdateien lö schen und alle Fenster schließen. 17.
- 18. Starten Sie das System neu.

**Hinweis:**Im Gegensatz zu CRT-Monitoren verbessert eine höhere Bildwiederholrate nicht die Anzeigequalität bei einem LCD-Monitor. Lenovo empfiehlt Ihnen entweder 1920 x 1200 mit einer Bildwiederholrate von 60Hz oder 640 x 480 mit einer Bildwiederholrate von 60Hz zu verwenden.

#### **Monitor treiber installation unter Windows 7**

**Hinweis:**Der Vorgang in diesem Abschnitt muss fertig gestellt werden, bevor Sie mit der automatischen Bildeinstellung unter Windows 7 fortfahren können.

- 1. Schalten Sie den Computer und alle angeschlossenen Geräte aus.
- 2. Stellen Sie sicher, dass der Monitor richtig angeschlossen ist.
- 3. Schalten Sie den Monitor und den Computer ein.Warten Sie, bis Windows 7komplett geladen ist.
- Suchen Sie den Treiber des entsprechenden Monitormodells auf der Lenovo-Website: 4.
- http://support.lenovo.com/LT2452pwC; und laden Sie ihn in den temporären Speicher des mit diesem Monitor verbundenen Hosts herunter (wie in der Abbildung auf dem Desktop dargestellt ist).
- 5. Öffnen Sie das Fenster **Display Properties (Anzeigeeigenschaften)**, indem Sie auf **Start -> Control Panel (Systemsteuerung)** und dann doppelt auf das Symbol **Hardware and Sound (Hardware und Sound)** klicken.
- 6. Klicken Sie auf das Symbol **Personalization (Personalisierung)**.
- 7. Klicken Sie auf das Symbol **Display Settings (Anzeigeeinstellungen)**.
- 8. Klicken Sie auf die Schaltfläche **Advanced Settings (Erweiterte Einstellungen)**.
- 9. Klicken Sie auf den **Monitor**-Registerreiter.
- 10. Klicken Sie auf die **Properties (Eigenschaften)**-Schaltfläche.
- 11. Klicken Sie auf den **Driver(Treiber)**-Registerreiter.
- 12. Öffnen Sie das Fenster **"Update Driver Software-Generic PnP Monitor" (Treibersoftware aktualisieren – Generischer PnP-Monitor)**, indem Sie zunächst auf **Update Driver (Treiber aktualisieren)** und dann auf **Browse my computer for driver software (Computer nach Treibersoftware durchsuchen)** klicken.
- 13. Wählen Sie **"Let me pick from a list of device drivers on my computer" (Nicht suchen, sondern den zu installierenden Treiber selbst wählen)** und klicken Sie auf die **Next (Weiter)**-Schaltfläche.
- 14. Klicken Sie auf die Schaltfläche "**Von Datenträger installieren**", klicken Sie jetzt auf die Schaltfläche "Durchsuchen" und navigieren Sie dann zum folgenden Verzeichnis: **X \ Monitor Drivers \ Windows** 7 (Hier steht **X** für "den Order, in dem sich der heruntergeladene Treiber befindet" (z. B. Desktop)
- 15. Wählen Sie die Datei "**LT2452pwC.inf**" und klicken Sie auf die **Open (Öffnen)** Schaltfläche. Klicken Sie auf die Schaltfläche **OK**.
- 16. Wählen Sie "**Lenovo LT2452pwC**" im neuen Fenster und klicken Sie dann auf "Next" (Weiter).
- 17. Nach abgeschlossener Installation können Sie die heruntergeladenen Programmdateien lö schen und alle Fenster schließen.
- 18. Starten Sie das System neu.

**Hinweis:** Im Gegensatz zu CRT-Monitoren verbessert eine höhere Bildwiederholrate nicht die Anzeigequalität bei einem LCD-Monitor. Lenovo empfiehlt Ihnen entweder 1920 x 1200 mit einer Bildwiederholrate von 60Hz oder 640 x 480 mit einer Bildwiederholrate von 60Hz zu verwenden.

#### **Monitor treiber unter Windows 8/Windows 8.1 installieren**

Um die Plug & Play-Funktion von Microsoft Windows 8/Windows 8.1 zu verwenden, führen Sie bitte Folgendes aus:

- 1. Schalten Sie den Computer und sämtliche angeschlossenen Geräte aus.
- 2. Überzeugen Sie sich davon, dass der Monitor richtig angeschlossen ist.
- 3. Schalten Sie zuerst den Monitor und dann den Computer ein. Warten Sie, bis das Windows 8/Windows 8.1-Betriebssystem komplett geladen ist.
- 4. Suchen Sie den Treiber des entsprechenden Monitormodells auf der Lenovo-Website: http://support.lenovo.com/LT2452pwC; und laden Sie ihn in den temporären Speicher des mit diesem Monitor verbundenen Hosts herunter (wie in der Abbildung auf dem Desktop dargestellt ist).
- Klicken Sie zum Öffnen des **Display Properties (Eigenschaften von Anzeige)**-Fensters 5. auf **Start**, anschließend auf der rechten Seite auf **All Application (Alle Applikation)**, **Control Panel (Systemsteuerung)** und schließlich auf das **Hardware and Sound (Hardware und Sound)**-Symbol. Klicken Sie dann auf **Display (Anzeige)**.
- Klicken Sie auf den Eintrag **Change the display settings (Anzeigeeinstellungen**  6. **ändern)**.
- 7. Klicken Sie auf **Advanced Settings (Erweiterte Einstellungen)**.
- 8. Klicken Sie auf das Register **Monitor**.
- 9. Klicken Sie auf die Schaltfläche **Properties (Eigenschaften)**.
- 10. Klicken Sie auf das Register **Driver (Treiber)**.
- Klicken Sie auf **Update Driver (Treiber aktualisieren)**. Anschließend klicken Sie auf 11. **Browse the computer to find the driver program (Auf dem Computer nach Treibersoftware suchen)**.
- Wählen Sie **Pick from the list of device driver program on the computer (Aus einer**  12. **Liste von Gerätetreibern auf dem Computer auswählen)**.
- 13. Klicken Sie auf die Schaltfläche "**Von Datenträger installieren**", klicken Sie jetzt auf die Schaltfläche "Durchsuchen" und navigieren Sie dann zum folgenden Verzeichnis: **X \ Monitor**  Drivers \ Windows 8 (Hinweis: Das win 8.1-System sollte hier Windows 8.1 sein.) (Hier steht **X** für "den Order, in dem sich der heruntergeladene Treiber befindet" (z. B. Desktop)
- 14. Wählen Sie die Datei "LT2452pwC.inf", klicken Sie auf die Open (Öffnen)-Schaltfläche. Klicken Sie auf die Schaltfläche **OK**.
- 15. Wählen Sie "**Lenovo LT2452pwC**" im neuen Fenster und klicken Sie dann auf "Next" (Weiter).
- 16. Nach abgeschlossener Installation können Sie die heruntergeladenen Programmdateien lö schen und alle Fenster schließen.
- 17. Starten Sie das System neu. Das System wählt automatisch die maximale Bildwiederholfrequenz und passende Farbprofile.

**Hinweis:** Anders als bei Röhrenmonitoren wird die Darstellungsqualität bei LCD-Bildschirmen durch eine höhere Bildwiederholfrequenz nicht verbessert. Lenovo empfiehlt, entweder 1920 x 1200 bei einer Bildwiederholfrequenz von 60 Hz oder 640 x 480 bei einer Bildwiederholfrequenz von 60 Hz einzustellen.

#### **Weitere Hilfe**

Wenn Sie Ihre Probleme nicht selber beheben können, dann nehmen Sie bitte Kontakt mit dem Lenovo Support Center auf. Informationen zur Kontaktaufnahme mit dem Customer Support Center finden Sie im Anhang A "Service und [Kundendienst" auf](#page-33-0) Seite A-1.

## **Kundendienstinformationen**

#### **Produktnummern**

Die Produktnummer Ihres Monitors befindet sich auf der Seite des Bildschirmrahmens wie unten angezeigt.

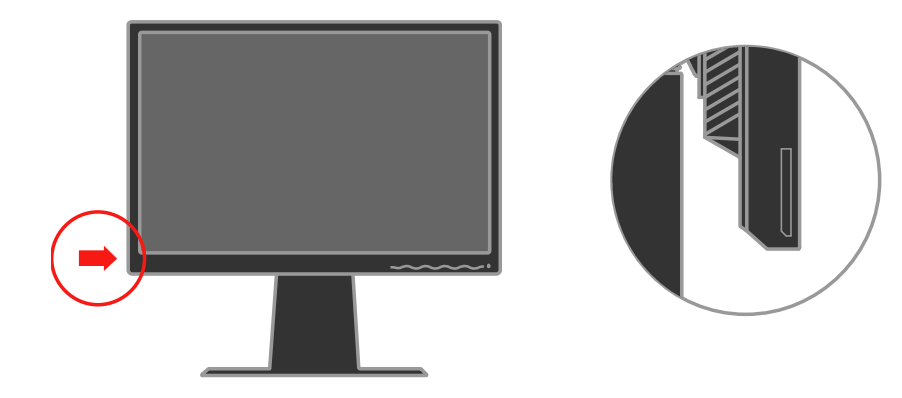

#### **Kundenverantwortlichkeiten**

Die Garantie gilt nicht für Produkte, die durch Unfälle, unsachgemäße Verwendung, unsachgemäße Installation, nicht den Produktspezifikationen und -anweisungen entsprechende Verwendung, natürliche oder persönliche Katastrophen oder durch unberechtigte Änderungen, Reparatur bzw. Modifikationen, beschädigt wurden.

Folgend sind Beispiele für Schäden durch unsachgemäße Verwendung, die nicht von der Garantie abgedeckt werden:

- **·** Bildeinbrennung auf dem LCD-Bildschirm. Bildeinbrennung ist vermeidbar, indem Sie einen Bildschirmschoner oder die Energieverwaltungsfunktion verwenden.
- **·** Physische Schäden an dem Gehäuse, Rahmen, Halter und den Kabeln.
- **·** Kratzer oder Einstiche auf dem Monitorbildschirm.

#### **Kundendienstteile**

Die folgenden Teile werden für den Kundendienst von Lenovo oder den von Lenovo autorisierten Händlern verwendet, um die Garantieleistungen zu geben. Die Teile werden nur für den Kundendienst verwendet. Die Informationen in der folgenden Tabelle beziehen sich auf das Modell 60A6-MAR2-WW.

| <b>FRU</b> (Field<br>Replaceable Unit)<br><b>Teilenummer</b> | <b>Beschreibung</b>   | Farbe            | (MTM)<br><b>Machine Type Model</b> |
|--------------------------------------------------------------|-----------------------|------------------|------------------------------------|
| 03T8448                                                      | Monitor LT2452pwC     | Business schwarz | 60A6-MAR2-WW                       |
| 03T8449                                                      | Videokabel (analog)   | Business schwarz | $60A6-MAR2-WW$                     |
| 03T8450                                                      | Videokabel (Digitale) | Business schwarz | 60A6-MAR2-WW                       |
| 03T8451                                                      | USB-kabel             | Business schwarz | 60A6-MAR2-WW                       |
| 03T8452                                                      | Halter                | Business schwarz | $60A6-MAR2-WW$                     |

*Tabelle 3-3. Liste mit Kundendienstteilen*

# <span id="page-33-0"></span>**Anhang A. Service und Kundendienst**

Die folgenden Informationen beziehen sich auf den technischen Kundendienst, den Sie innerhalb der Garantiezeit oder während der gesamten Einsatzzeit Ihres Produktes in Anspruch nehmen können. Die vollständigen Lenovo-Garantiebedingungen finden Sie in der Erklärung zur eingeschränkten Garantie.

#### **Produkt registrieren**

Nach der Registrierung genießen Sie sowohl Produktservices und Aktualisierungen als auch kostenloses oder reduziertes Computerzubehör und Dokumente. Besuchen Sie:

http://www.lenovo.com/register

#### **Technischer Online-Kundendienst**

Während der Einsatzzeit Ihres Produktes können Sie den technischen Online-Kundendienst nutzen:

http://www.lenovo.com/support

Innerhalb der Garantiezeit können Sie auch Unterstützung zum Austausch von Produkten oder defekten Komponenten in Anspruch nehmen. Darüber hinaus ist es möglich, einen Vor-Ort-Service zu nutzen, falls Ihr Produkt in einem Lenovo-Computer installiert ist. Unsere Mitarbeiter des technischen Kundendienstes helfen Ihnen gerne, die beste Alternative zu finden.

#### **Telefonischer technischer Kundendienst**

Unser Kundendienstzentrum unterstützt Sie bis zu 90 Tage nach Beendigung der Marktpräsenz eines Produktes auch weiterhin bei Installation und Konfiguration. Nach Ablauf dieser Zeit wird die Unterstützung eines solchen Produktes eingestellt oder ist – nach Lenovos Ermessen – auch weiterhin gegen Gebühr möglich. Ergänzende Unterstützung ist ebenfalls gegen Schutzgebühr möglich.

Bevor Sie sich an einen Mitarbeiter des technischen Kundendienstes wenden, sorgen Sie bitte dafür, dass die folgenden Informationen zur Hand sind: Name und Artikelnummer des Produktes, Kaufbeleg, Computerhersteller/-modell/-seriennummer und -anleitung, exakter Wortlaut von Fehlermeldungen, Problembeschreibung, Informationen zur Hardware- und Softwarekonfiguration Ihres Systems.

Es kann vorkommen, dass unsere technischen Kundendienstmitarbeiter das Problem mit Ihnen am Computer durchgehen möchten.

Telefonnummern können sich ohne Vorankündigung ändern. Die aktuellsten Telefonnummern des Lenovo-Kundendienstes finden Sie immer unter:

http://www.lenovo.com/support/phone

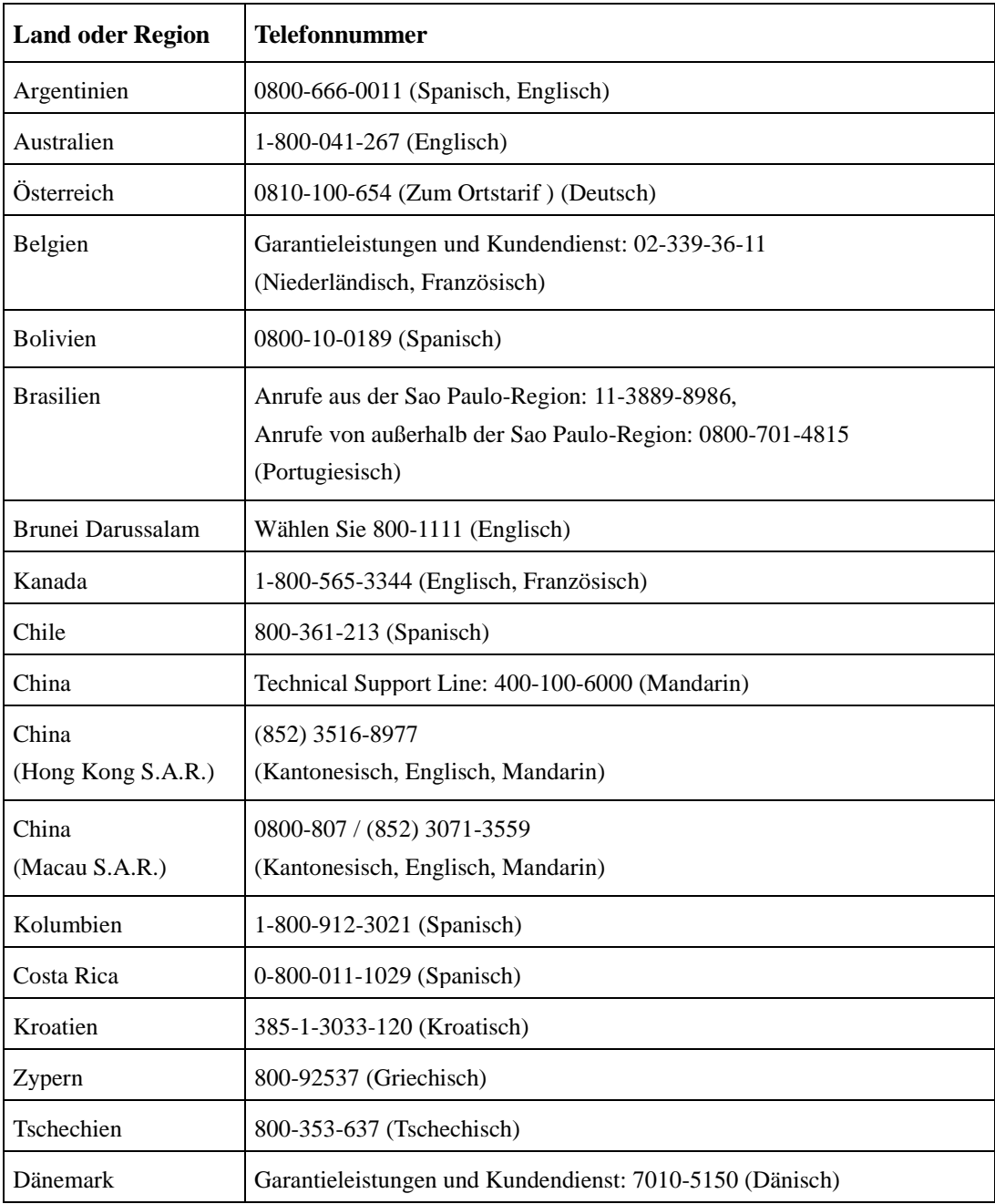

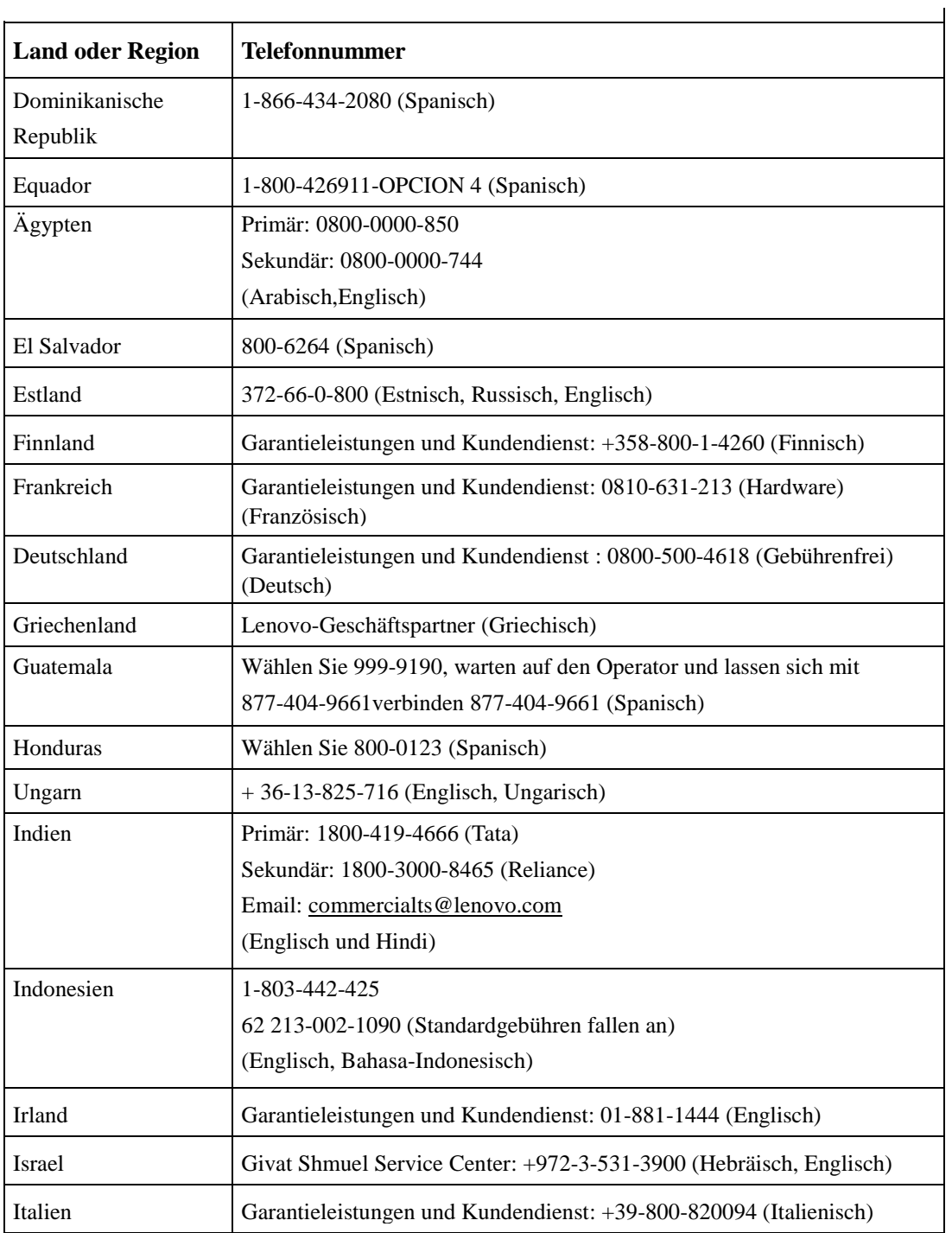

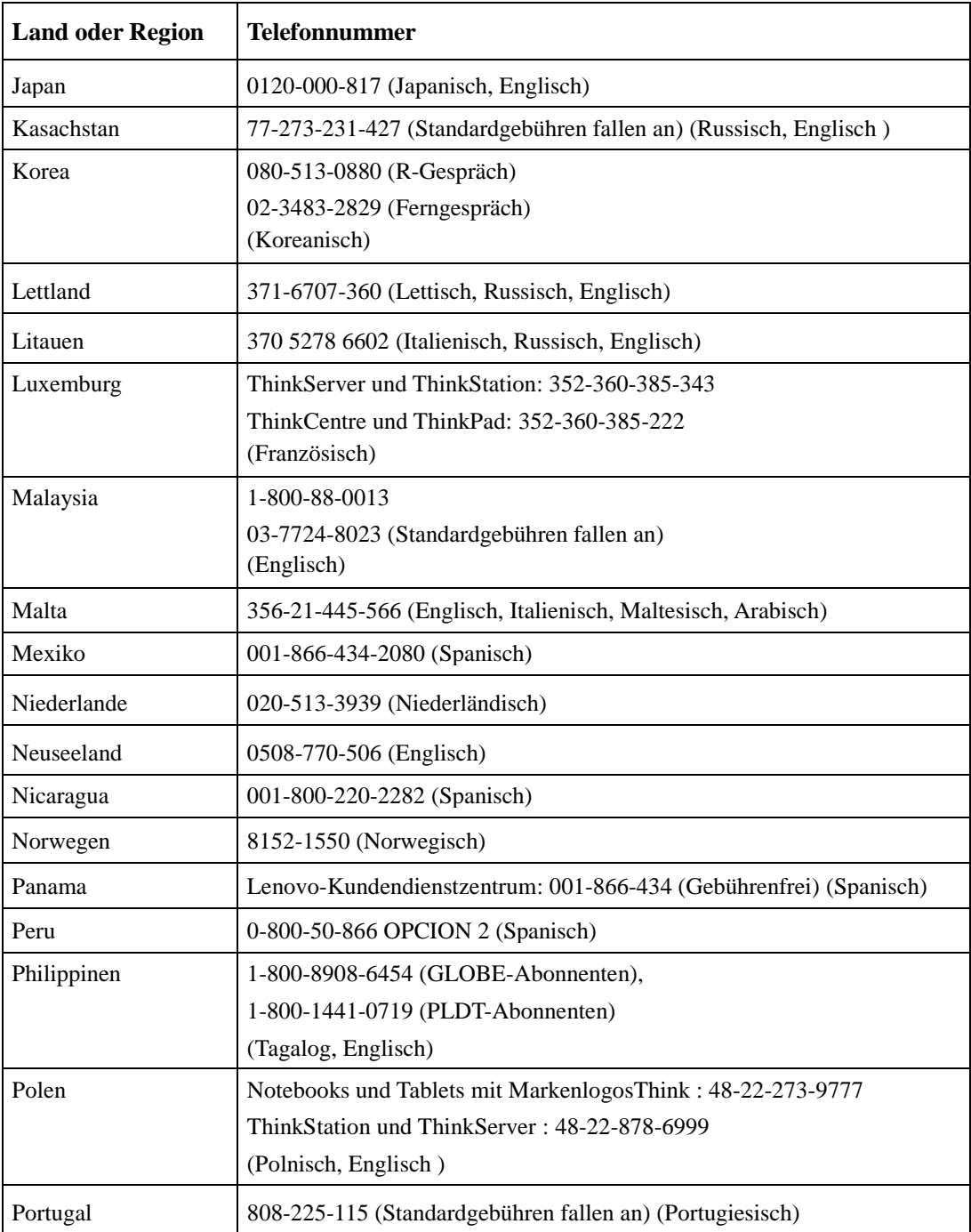

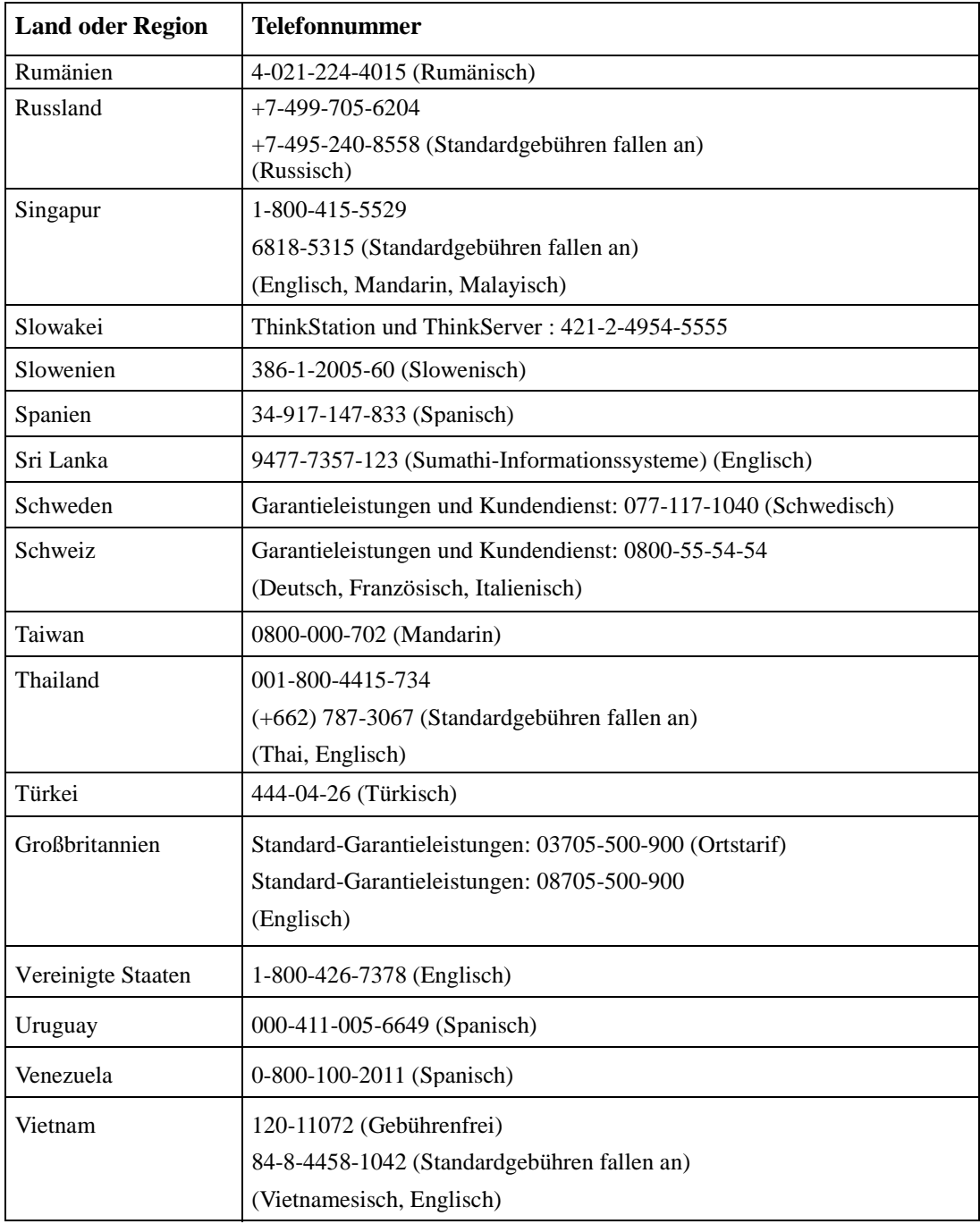

## **Anhang B: Hinweise**

Lenovo bietet die Produkte, Services oder sonstige in diesem Dokument erwähnten Merkmale nicht zwingend in sämtlichen Ländern an. Wenden Sie sich an Ihren örtlichen Lenovo-Repräsentanten, wenn Sie erfahren möchten, welche Produkte und Services derzeit in Ihrer Region angeboten werden. Jegliche Referenzen zu Lenovo-Produkten, -Programmen oder -Services zielen nicht darauf ab und implizieren nicht, dass ausschließlich das erwähnte Lenovo-Produkt, -Programm oder der erwähnte Lenovo-Service genutzt werden kann. Statt dessen kann jedes funktional gleichwertige Produkt, Programm oder ein entsprechender Service genutzt werden, das/der die geistigen Eigentumsrechte von Lenovo nicht verletzt. Allerdings obliegt es der Verantwortlichkeit des Anwenders, die Funktion jeglicher sonstiger Produkte, Programme oder Services einzuschätzen und zu prüfen.

Lenovo kann Patentansprüche oder schwebende Patentansprüche hinsichtlich der in diesem Dokument beschriebenen Gegenstände innehaben. Die Ausgabe dieses Dokumentes verleiht Ihnen keinerlei Lizenzrechte an diesen Patenten. Sie können Lizenzanfragen in Schriftform an folgende Adresse senden:

*Lenovo (United States), Inc. 1009 Think Place- Building One Morrisville, NC 27560 U. S. A. Attention: LenovoDirector of Licensing*

#### **Lenovo veröffentlicht diese Publikation ohne Mängelgewähr, ohne jegliche Gewährleistung gleich welcher Art, weder ausdrücklich noch impliziert, einschließlich implizierte Gewährleistung der Nichtverletzung von Rechten Dritter, Marktgängigkeit oder Eignung für einen bestimmten Zweck.**

Manche Gerichtsbarkeiten gestatten die Ablehnung ausdrücklicher oder implizierter Gewährleistungen bei bestimmten Transaktionen nicht. Aus diesem Grunde ist es möglich, dass diese Aussage nicht auf Sie zutrifft.

Diese Publikation kann technische Ungenauigkeiten oder typografische Fehler enthalten. Die hierin enthaltenen Informationen werden periodisch überarbeitet; diese Änderungen werden in neue Ausgaben dieser Publikation aufgenommen. Lenovo kann jederzeit und ohne Vorankündigung Verbesserungen und/oder Änderungen an dem/den Produkt(en) und/oder dem/den Programm(en) vornehmen, die in dieser Publikation beschrieben werden.

Die in diesem Dokument beschriebenen Produkte sind nicht für den Einsatz in Implantations- oder sonstigen lebenserhaltenden Anwendungen vorgesehen, bei denen Fehlfunktionen zu Verletzungen oder zum Tode von Personen führen können. Die in diesem Dokument enthaltenen Informationen wirken sich nicht auf Produktspezifikationen oder Gewährleistungen hinsichtlich Lenovo-Produkten aus. Kein Teil dieses Dokumentes darf als ausdrückliche oder implizierte Lizenz oder Schadensersatzgrundlage hinsichtlich der geistigen Eigentumsrechte von Lenovo oder Dritten ausgelegt werden.

Sämtliche in diesem Dokument enthaltenen Informationen wurden unter bestimmten Umgebungsbedingungen gewonnen und dienen Illustrationszwecken. Die erzielten Ergebnisse können unter anderen Betriebsbedingungen abweichen.

Lenovo kann jegliche von Ihnen übermittelten Informationen auf beliebige, von Lenovo als angemessen erachtete, Weise verwenden oder verteilen, ohne dass sich daraus Ihnen gegenüber eine Verpflichtung ergibt.

Jegliche Referenzen in dieser Publikation auf Lenovo-ferne Internetseiten werden lediglich aus Annehmlichkeitsgründen zur Verfügung gestellt und stellen auf keine Weise eine Empfehlung solcher Internetseiten dar. Die Inhalte solcher Internetseiten sind nicht Teil der Materialien dieses Lenovo-Produkts, die Nutzung solcher Internetseiten geschieht auf Ihr eigenes Risiko.

Jegliche hierin enthaltenen Leistungsdaten wurden unter kontrollierten Bedingungen ermittelt. Aus diesem Grund können die unter anderen Betriebsbedingungen erzielten Ergebnisse deutlich abweichen. Einige Messungen können bei in der Entwicklung befindlichen Systemen vorgenommen worden sein, es besteht keine Gewährleistung, dass mit allgemein verfügbaren Systemen dieselben Ergebnisse erzielt werden. Ferner kann es sich bei manchen Messwerten um durch Extrapolation ermittelte Schätzungen handeln. Die tatsächlichen Ergebnisse können abweichen. Nutzer dieses Dokumentes sollten die Anwendungsdaten hinsichtlich ihrer spezifischen Umgebung überprüfen.

#### **Recycling information**

Lenovo encourages owners of information technology (IT) equipment to responsibly recycle their equipment when it is no longer needed. Lenovo offers a variety of programs and services to assist equipment owners in recycling their IT products. For information on recycling Lenovo products, go to: http://www.lenovo.com/recycling/japan

環境配慮に関して

本機器またはモニターの回収リサイクルについて

企業のお客様が、本機器が使用済みとなり廃棄される場合は、資源有効<br>利用促進法の規定により、産業廃棄物として、地域を管轄する県知事あ<br>るいは、政令市長の許可を持った産業廃棄物処理業者に適正処理を委託<br>する必要があります。また、弊社では資源有効利用促進法に基づき使用 済みパソコンの回収および再利用 再資源化を行う「PC 回収リサイク ル・サービス」を提供しています。詳細は、

http://www.ibm.com/jp/pc/service/recycle/pcrecycle/ をご参照ください。

また、同法により、家庭で使用済みとなったパソコンのメーカー等に よる回収再資源化が 2003 年 10 月 1 日よりスタートしました。詳細は、 http://www.ibm.com/jp/pc/service/recycle/pcrecycle/ をご参照ください。

重金属を含む内部部品の廃棄処理について

本機器のプリント基板等には微量の重金属(鉛など)が使用されてい<br>ます。使用後は適切な処理を行うため、上記「本機器またはモニターの<br>回収リサイクルについて」に従って廃棄してください。

#### Collecting and recycling a disused Lenovo computer or monitor

If you are a company employee and need to dispose of a Lenovo computer or monitor that is the property of the company, you must do so in accordance with the Law for Promotion of Effective Utilization of Resources. Computers and monitors are categorized as industrial waste and should be properly disposed of by an industrial waste disposal contractor certified by a local government. In accordance with the Law for Promotion of Effective Utilization of Resources, Lenovo Japan provides, through its PC Collecting and Recycling Services, for the collecting, reuse, and recycling of disused computers and monitors. For details, visit the Lenovo Web site at www.ibm.com/jp/pc/service/recycle/pcrecycle/. Pursuant to the Law for Promotion of Effective Utilization of Resources, the collecting and recycling of home-used computers and monitors by the manufacturer was begun on October 1, 2003. This service is provided free of charge for home-used computers sold after October 1, 2003. For details, visit the Lenovo Web site at www.ibm.com/jp/pc/service/recycle/personal/.

#### Disposing of Lenovo computer components

Some Lenovo computer products sold in Japan may have components that contain heavy metals or other environmental sensitive substances. To properly dispose of disused components, such as a printed circuit board or drive, use the methods described above for collecting and recycling a disused computer or monitor.

#### **Marken**

Die folgenden Begriffe sind Marken von Lenovo in den Vereinigten Staaten, anderen Ländern oder beides:

Lenovo Das Lenovo-Logo **ThinkCentre** ThinkPad ThinkVision

Microsoft, Windows und Windows NT sind Marken der Microsoft-Unternehmensgruppe.

Sonstige Firmen-, Produkt- oder Servicenamen können Marken oder Servicemarken von Dritten sein.